# **Handbuch für Ihre WLAN-Kabelbox.**

# **Highspeed-Surfen und Telefonieren aus einer Hand.**

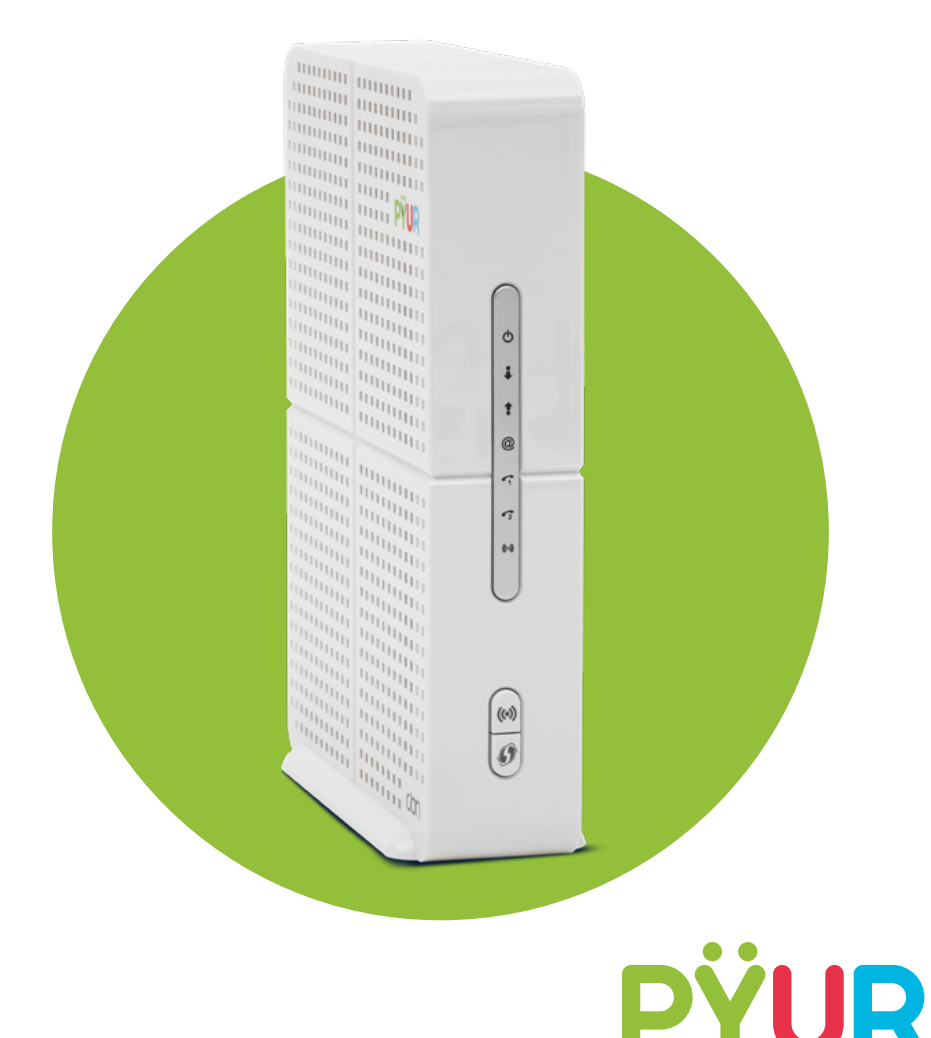

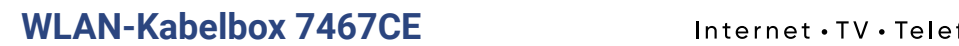

# $\equiv$

# **Inhaltsverzeichnis**

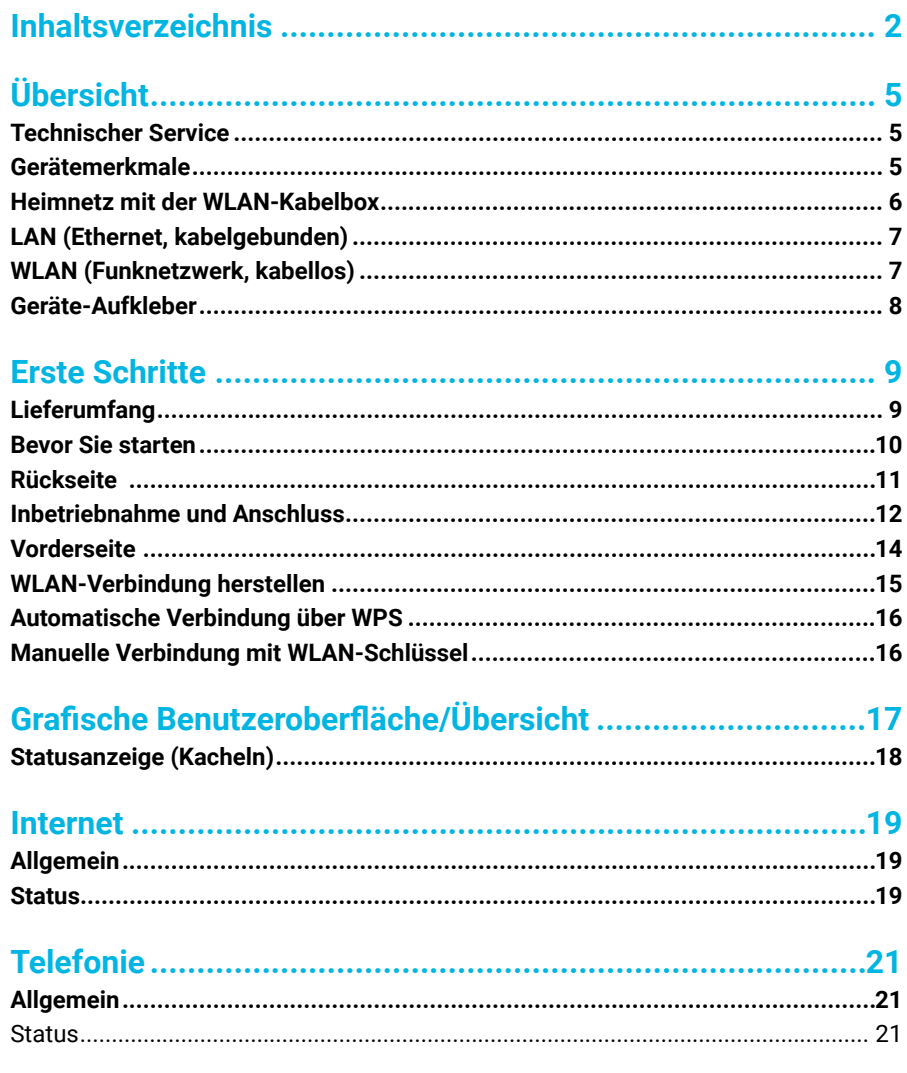

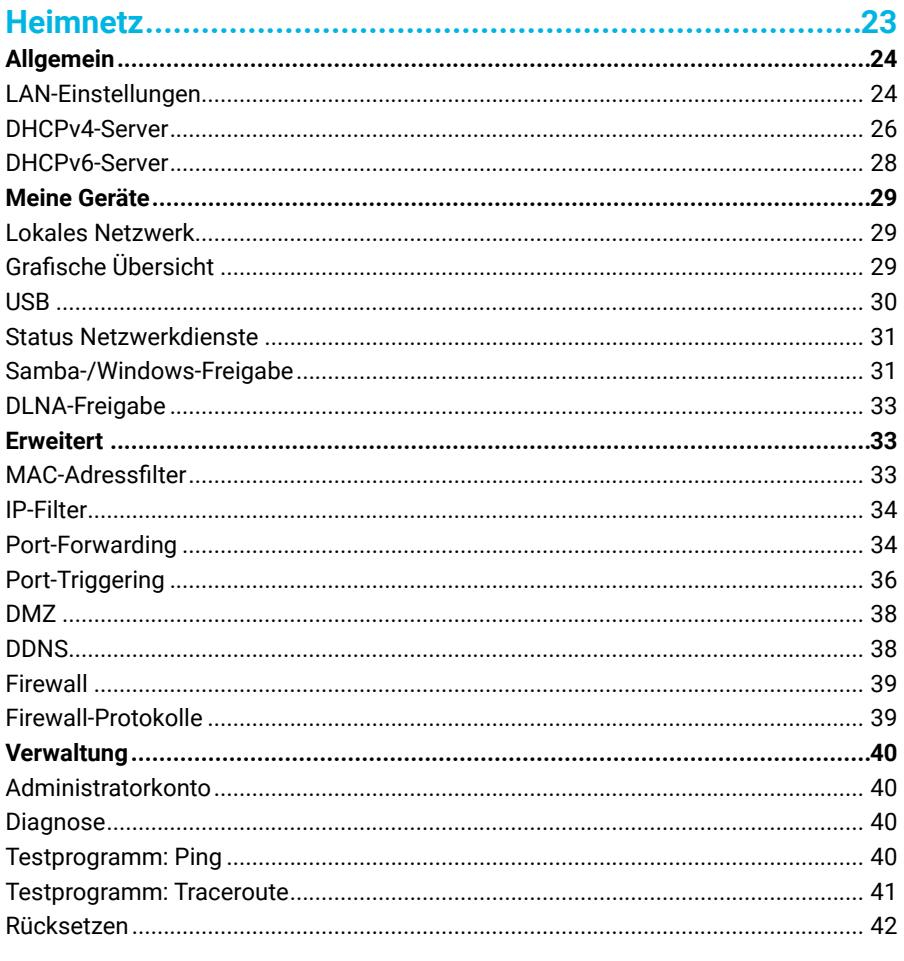

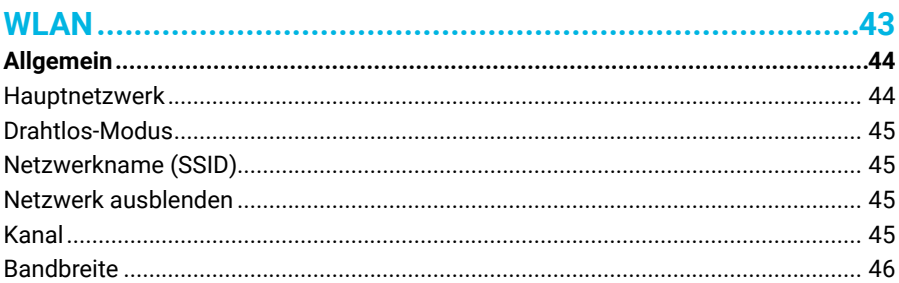

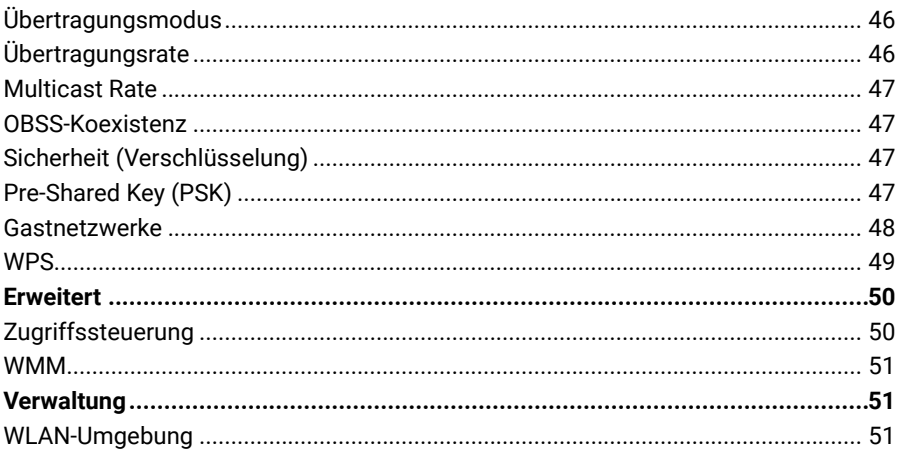

# 

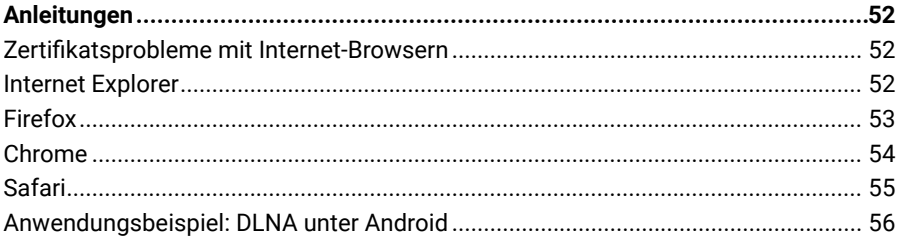

# **1. Übersicht**

*Liebe Highspeed-Surferin, lieber Highspeed-Surfer,*

willkommen im Netz der nächsten Generation. Die WLAN-Kabelbox verbindet Sie direkt mit unserem hochmodernen Glasfasernetz. Damit können Sie superschnell surfen und ins Festnetz telefonieren. In diesem Handbuch haben wir für Sie alle Informationen zur WLAN-Kabelbox, zum Anschluss und zur Inbetriebnahme zusammengefasst. Zusätzlich finden Sie hier Anleitungen zum Einrichten Ihres Heimnetzes und Konfigurieren des WLAN. Wir wünschen viel Spaß mit Ihrem Produkt.

## **Technischer Service**

Sie brauchen technische Unterstützung? Wir helfen Ihnen. Besuchen Sie gern unsere Hilfeseiten auf pyur.com/privatkunden/Hilfe.html oder nutzen Sie das MEIN PŸUR Serviceportal. Melden Sie sich einfach auf mein.pyur.com an oder laden Sie kostenlos die für Android und iOS verfügbare App herunter.

# **Gerätemerkmale**

Die WLAN-Kabelbox vereint fünf separate Geräte in einem:

- Ein EuroDOCSIS® 3.0-Kabelmodem
- Ein IEEE 802.11b/g/n/ac-WLAN-Router
- Ein Gigabit-Ethernet-Switch (10/100/1000Base-T)
- Zwei Anschlüsse für analoge Telefone
- Eine Firewall

Zudem zeichnet sich die WLAN-Kabelbox durch folgende Merkmale aus:

- Ein integriertes Hochgeschwindigkeits-Kabelmodem für einen dauerhaften Breitbandzugriff auf das Internet mit einer viel schnelleren Datenübertragung als bei den meisten (A)DSL- oder Mobilfunk-Internetzugängen
- Eine hochentwickelte Firewall für eine bessere Netzwerksicherheit zum Schutz vor unerwünschten Angriffen aus dem Internet. Sie unterstützt Stateful Packet Inspection (SPI), Intrusion Detection, Network Address Translation (NAT) und verhindert DDoS-Angriffe
- Vier Gigabit-Ethernet-Netzwerkanschlüsse (10/100/1000Base-T) unterstützen Halb- und Vollduplexverbindungen und sind auto-MDIX-fähig
- Ein IEEE 802.11n/ac-WLAN-Access-Point ermöglicht die flexible Nutzung aller WLAN-fähigen Endgeräte innerhalb der Reichweite der WLAN-Kabelbox.
- Die WLAN-Funktion der WLAN-Kabelbox unterstützt den Wi-Fi 2,4GHz/5GHz-Dualband-Modus
- Ein integrierter DHCP-Server, mit dem ein kombiniertes, kabelgebundenes und/ oder kabelloses, privates Netzwerk einfach konfiguriert werden kann.
- Pass-through-Betrieb des Virtual Private Network (VPN) unterstützt IPSec, PPTP und L2TP, um Remote-Computer über das Internet zu verbinden
- Über die grafische Benutzeroberfläche (GUI) können die notwendigen Einstellungen übersichtlich konfiguriert werden. Öffnen Sie dazu Ihren Browser und geben Sie in das URL-Eingabefeld die Adresse Ihrer WLAN-Kabelbox ein: http://192.168.0.1
- Die WLAN-Kabelbox hat eine maximale Wirkleistung von 21,6 W und eine mittlere Wirkleistung von 12,1 W.

# **Heimnetz mit der WLAN-Kabelbox**

An die WLAN-Kabelbox können bis zu 253 Client-Computer mit einer oder einer Kombination aus den folgenden Netzwerkverbindungen angeschlossen werden:

- LAN (Ethernet, kabelgebunden)
- WLAN (Funknetzwerk, kabellos)

#### **Freiheit auch bei der Routerwahl?**

Die Nutzung eines eigenen Routers an der WLAN-Kabelbox ist möglich. Ein Anruf bei unserem Kundenservice (siehe Kontaktinformationen) genügt. Dann schalten wir das Gerät in den Modembetrieb um – selbstverständlich für Sie kostenfrei. Diese Einstellung können Sie bei Bedarf wieder rückgängig machen lassen.

# **LAN (Ethernet, kabelgebunden)**

Computer können ganz einfach mit einem Netzwerkkabel an die Ethernet-Ports der WLAN-Kabelbox angeschlossen werden. Da die Ethernet-Ports des Gerätes auto-MDIX unterstützen, können Sie einen Hub, Switch oder Computer mit einem Straight-Through- oder Cross-over-Kabel anschließen. Verwenden Sie für alle Netzwerkverbindungen Kabel der Kategorie 5.

Für ein kabelgebundenes Ethernet-LAN, an das mehr als vier Computer angeschlossen werden sollen, werden mehrere Hubs, Switches oder Router benötigt. Sie können:

- Einen Hub oder Switch an jeden Ethernet-Port der WLAN-Kabelbox anschließen (sofern nicht der Modembetrieb aktiviert ist)
- Über die Ethernet-Hubs, Switches und Router bis zu 253 Computer und Wireless-Clients an die WLAN-Kabelbox anschließen

Informationen zur Einrichtung eines Heimnetzwerks sind sehr umfangreich. Sie hier aufzunehmen, hätte den Rahmen dieses Handbuchs gesprengt. Wenn Sie ein Heimnetzwerk einrichten möchten, informieren Sie sich bitte im Internet oder wenden Sie sich an einen technischen Support in Ihrer Nähe.

# **WLAN (Funknetzwerk, kabellos)**

Die drahtlose Kommunikation erfolgt kabellos über Funkwellen. Bei einem Drahtlosnetzwerk entfallen die Kosten für die Kabel. Eine aufwändige Verkabelung der Geräte ist nicht mehr erforderlich. Mobile Nutzer können auch dann mit dem Netzwerk verbunden bleiben, wenn sie mit ihrem Endgerät innerhalb der Reichweite der WLAN-Kabelbox ihre Position ändern.

Alle Computer und andere Geräte in einem WLAN müssen durch einen integrierten oder externen WLAN-Adapter WLAN-fähig sein. Bei Laptops: Verwenden Sie einen integrierten WLAN-Notebookadapter, einen PCMCIA-WLAN-Adapter oder den USB-WLAN-Adapter. Bei Desktop-Computern: Verwenden Sie einen PCI-Adapter, einen USB-WLAN-Adapter oder ein kompatibles Produkt für den PCI-Steckplatz oder USB-Anschluss.

Die maximale WLAN-Reichweite ist abhängig von den Materialien (z. B. Wand, Möbel, Türen), die das Signal durchdringen muss, sowie von der Position der WLAN-Kabelbox und deren Clients (Endgeräte). Die Übertragungsgeschwindigkeit nimmt mit der Entfernung zum Modem ab. Deshalb können wir einen reibungslosen, störungsfreien WLAN-Betrieb für alle Entfernungen und in allen Umgebungen nicht garantieren. Um die bereitgestellte Anschlussgeschwindigkeit auch in Ihrem Heimnetzwerk zu erreichen, sollten Sie Ihre Endgeräte am besten mit einem hochwertigen Netzwerkkabel (CAT 5e oder höher) direkt an die WLAN-Kabelbox anschließen. Mit der Nutzung des Netzwerkkabels werden Störungen und Leistungsschwankungen ausgeschlossen, wie sie bei WLAN abhängig von Ihren örtlichen Gegebenheiten technologiebedingt auftreten.

#### **Wichtiger Hinweis.**

Für eine bessere WLAN-Abdeckung sowie zur Vermeidung eines gefährlichen Hitzestaus stellen Sie die WLAN-Kabelbox bitte immer senkrecht (hochkant) auf. Zudem sollte das Gerät möglichst weit oben im Raum positioniert werden – z.B. auf einem Schrank oder bei Wandmontage kurz unter der Zimmerdecke.

# **Geräte-Aufkleber**

Der Geräte-Aufkleber der WLAN-Kabelbox befindet sich an der Unterseite. Auf dem Etikett sind elektrische Daten, Seriennummer sowie MAC-Adressen des Gerätes vermerkt.

Zudem finden Sie hier den werkseitig eingestellten WLAN-Namen (SSID) sowie den WLAN-Schlüssel, der für die Verbindung WLAN-fähiger Geräte mit Ihrer WLAN-Kabelbox nötig ist. Nähere Informationen dazu finden Sie unter der Vorderseite.

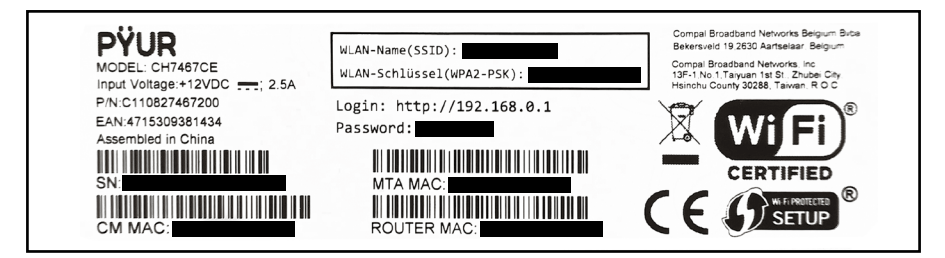

# **Erste Schritte**

**2.**

# **Lieferumfang**

Bevor Sie die WLAN-Kabelbox installieren, prüfen Sie bitte, ob die folgenden Teile in der Verpackung enthalten sind: **1 2 3 4 Multimediadose verbinden**

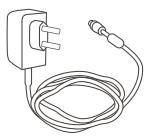

Steckernetzteil auf **Carlic-Stecker – Stecker – Michael Englisher – Stecker – Henry Carlic-Stecker – Michael Englisher – Stecker – Michael Englisher – Stecker – Michael Englisher – Michael Englisher – Michael Englisher – M** mit einer Netzsteckdose.

2x Telefonadapter (TAE - RJ11)

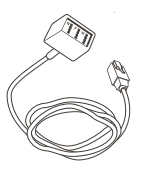

Damit verbinden Sie die WLAN-Kabelbox mit einem bzw. zwei Telefonen. **+** WLAN-LED sollte grün leuchten

Netzwerkkabel (Ethernet - RJ45)

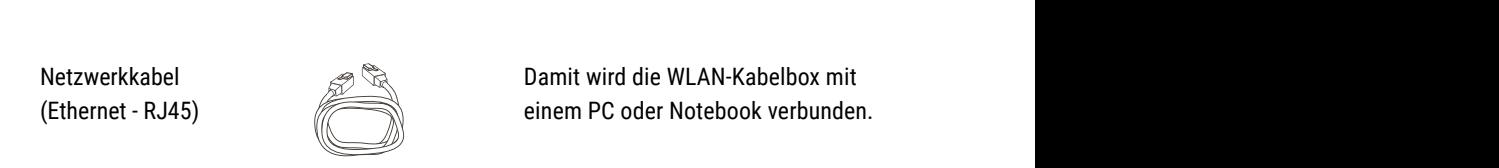

Damit wird die WLAN-Kabelbox mit einem PC oder Notebook verbunden.

Kurzanleitung<br>WLAN Kebelbar WLAN-Kabelbox

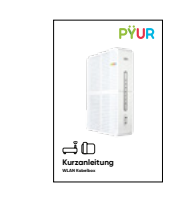

In der Kurzanleitung finden Sie die wichtigsten Informationen zum Einrichten der  $W$ LAN-Kabelbox.

**2x Koaxialkahel** 

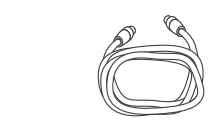

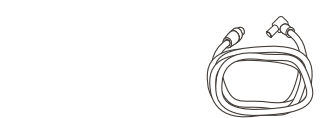

2x Koaxialkabel  $\mathscr{P} \overset{\mathbb{Q}}{\longrightarrow}$ Mit diesem Kabel verbinden Sie die WLAN-Kabelbox mit der Multimediadose von PYUR. **Anordnung der DATA-Buchse kann je nach der** DATA-Buchse variieren; en der DATA-Buchse variieren; en d

Je nach Art der installierten Multimediadose benötigen Sie entweder ein mindestens doppelt geschirmtes 75-Ohm-Koaxialkabel mit F-Steckern oder ein Koaxialkabel mit einem Wiclic-Stecker, um das Gerät an den Kabelanschluss von PŸUR anzuschließen. Beide Kabelvarianten liegen bei.

## **Bevor Sie starten**

Bitte beachten Sie die folgenden Hinweise, bevor Sie mit der Installation der WLAN-Kabelbox beginnen:

- Um eine Überhitzung des Gerätes zu vermeiden, dürfen die Lüftungsöffnungen an den Seiten nicht verdeckt werden. **Stellen Sie die WLAN-Kabelbox frei und unbedingt senkrecht (hochkant) auf.** Zudem sollte das Gerät möglichst weit oben im Raum positioniert werden – z. B. auf einem Schrank oder bei Wandmontage kurz unter der Zimmerdecke
- Führen Sie die Installation nicht bei Gewitter- und Blitzgefahr durch
- Um eine Stromschlaggefahr zu vermeiden, trennen Sie immer erst das Netzkabel vom Stromnetz oder einer anderen Stromquelle, bevor Sie es von der WLAN-Kabelbox entfernen
- Öffnen Sie das Gerät nicht. Lassen Sie alle Reparaturen von PŸUR ausführen
- Stellen Sie sicher, dass alle benötigten Kabel und Adapter vorhanden sind. Achten Sie darauf, dass auf allen Netzwerkcomputern die geeigneten Treiber für den Netzwerkadapter installiert sind
- Bevor Sie mit der Installation beginnen, stellen Sie sicher, dass der Computer eingeschaltet und das Netzkabel der WLAN-Kabelbox noch nicht angeschlossen ist

# **Rückseite**

An der Rückseite der WLAN-Kabelbox befinden sich die folgenden Anschlüsse. Machen Sie sich mit diesen vor Inbetriebnahme und Anschluss vertraut:

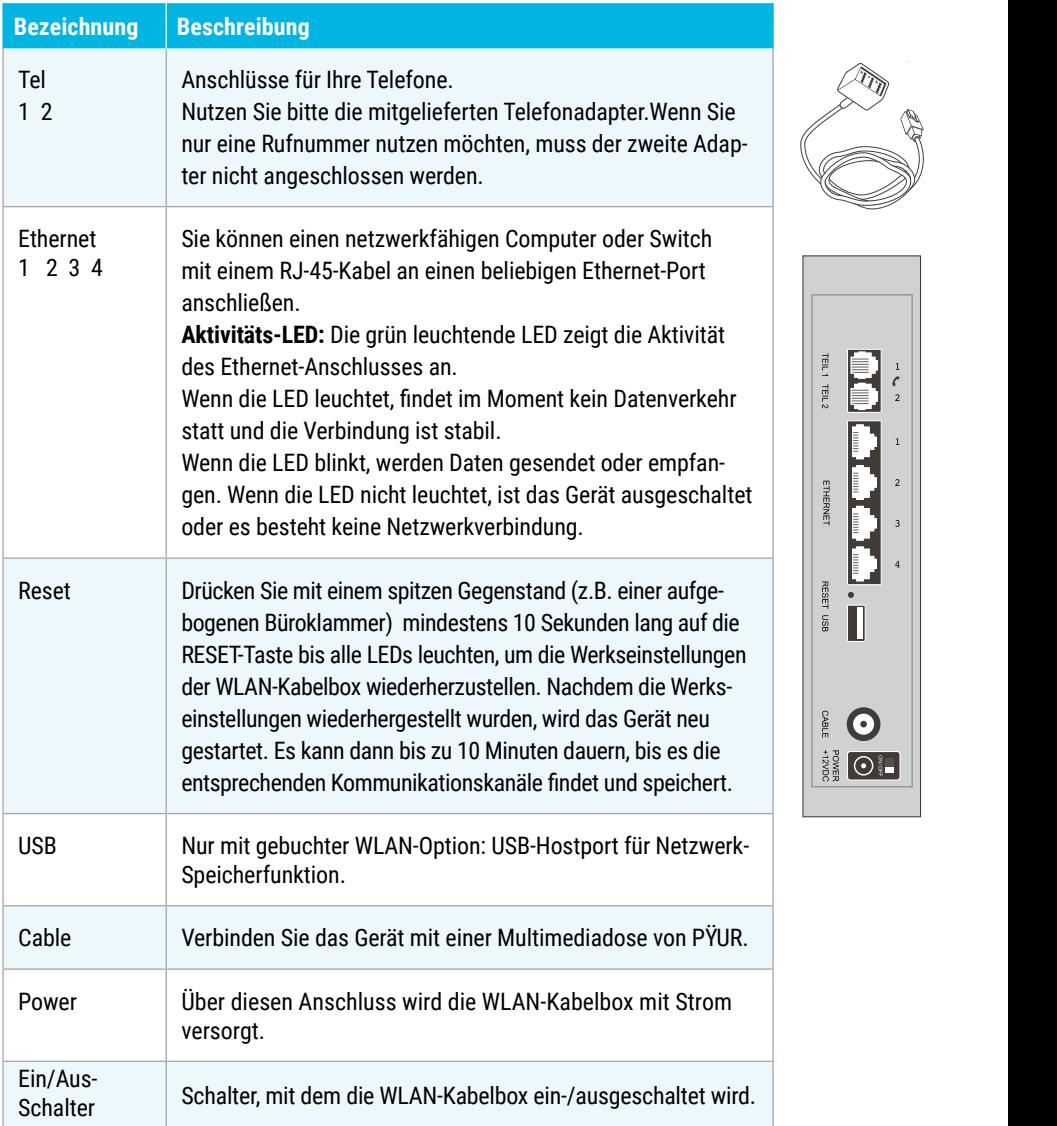

 $\frac{1}{\epsilon}$ 

 $\mathbf i$ 

 $_{\rm 3}$  $\overline{4}$ 

## **Inbetriebnahme und Anschluss**

1. Schließen Sie das eine Ende des Koaxialkabels an die Multimediadose und das andere Ende des Koaxialkabels an den Kabelanschluss der WLAN-Kabelbox an. Drehen Sie die Stecker mit der Hand fest. Achten Sie darauf, dass sie nicht beschädigt werden.

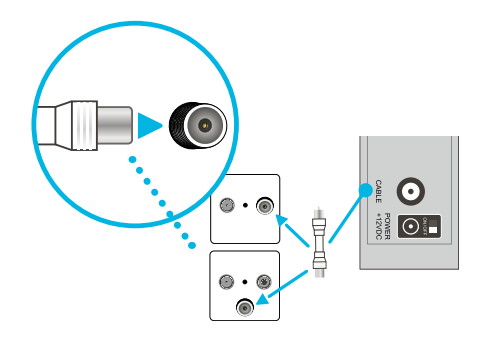

2. Schließen Sie das Netzkabel an den Stromanschluss des Gerätes an. Schließen Sie das andere Ende des Netzkabels an eine Netzsteckdose an und schalten den Ein-/Aus-Schalter (5) am Gerät auf "On". Die WLAN-Kabelbox benötigt etwa 10 Minuten, in denen sie mehrmals startet und sich mit dem Kabelnetz von PŸUR verbindet.

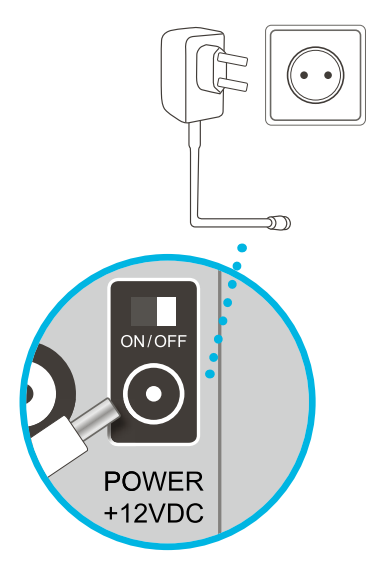

3. Wenn Sie ein Telefon-Produkt bei PŸUR gebucht haben, schließen Sie Ihr(e) Telefon(e) mithilfe der mitgelieferten Telefonadapter an Tel 1/2 (1) an der Rückseite der WLAN-Kabelbox an. Wenn Sie nur eine Rufnummer nutzen möchten, muss der zweite Adapter nicht angeschlossen werden.

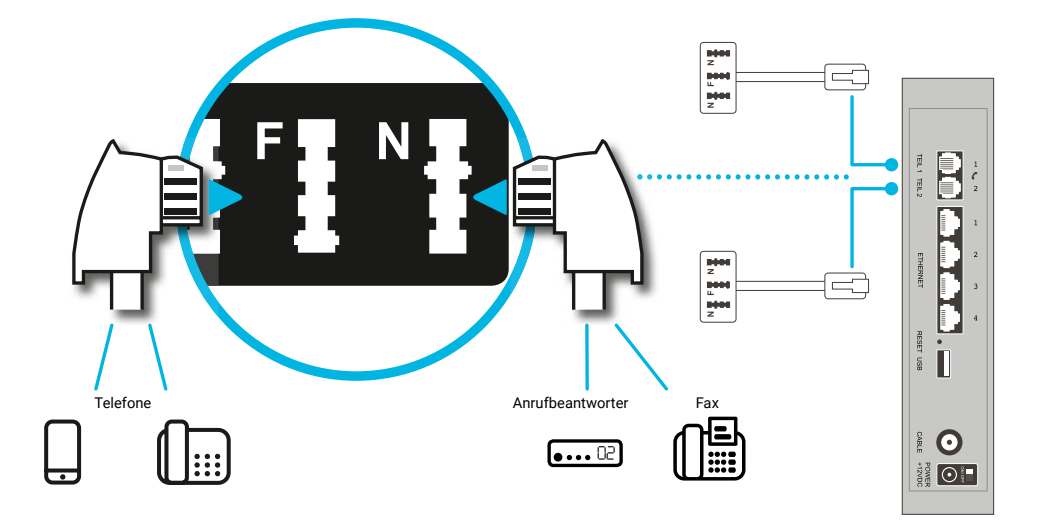

### **Wichtiger Hinweis.**

ISDN-Geräte funktionieren nicht in Verbindung mit der WLAN-Kabelbox.

4. Schließen Sie, wenn gewünscht Endgeräte wie Computer, Laptops, Smart-TVs oder Spielekonsolen per Netzwerkkabel an einen der vier LAN-Ports an.

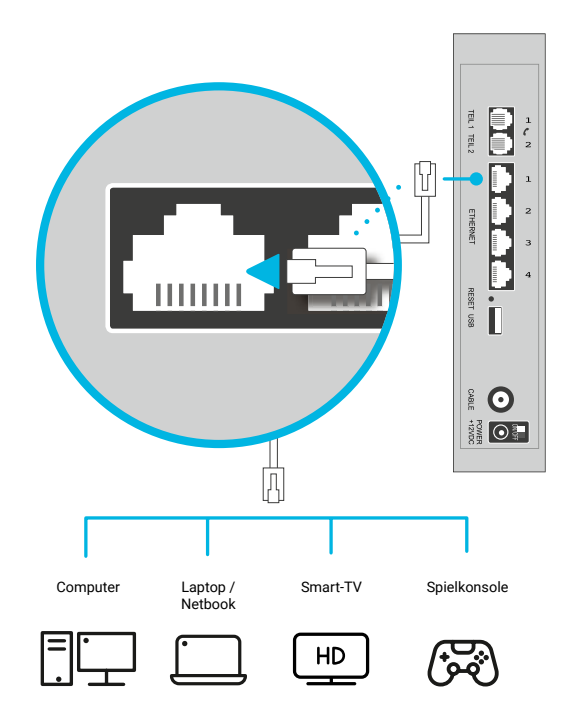

## **Vorderseite**

An der Vorderseite der WLAN-Kabelbox befinden sich die Status-LEDs sowie die Tasten für WLAN und WPS. Mit der WPS-Taste wird kurzzeitig WPS (Wi-Fi Protected Setup) für kompatible Clients aktiviert, die mit dem Netzwerk verbunden werden sollen. Weitere Informationen dazu finden Sie unter "WLAN-Verbindung herstellen".

An den LEDs lassen sich Informationen zur Stromversorgung, Kommunikation und zu Fehlern ablesen. Stellen Sie nach Inbetriebnahme und Anschluss der WLAN-Kabelbox sicher, dass die LEDs an der Vorderseite nach ca. 10 Minuten den erforderlichen Betriebszustand signalisieren:

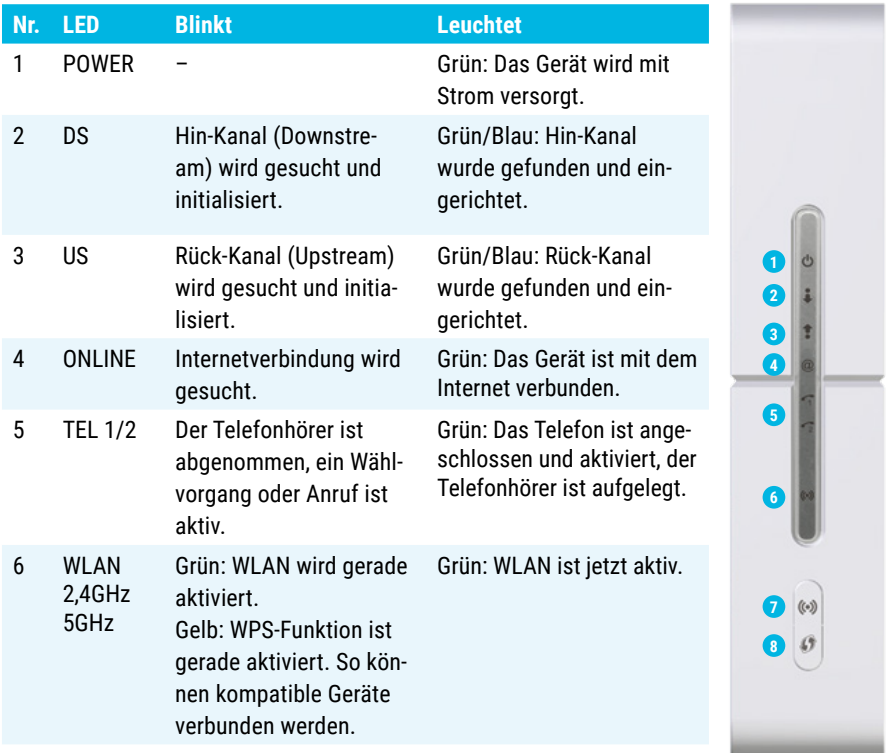

Zeigen die LEDs nach mehr als 10 Minuten immer noch nicht den gewünschten Status an? Oder kommen Sie mit Ihrem Endgerät nicht ins Internet? Oder können Sie Ihr Telefon nicht nutzen? Dann rufen Sie uns an, besuchen Sie unsere Hilfeseiten unter pyur.com/privatkunden/Hilfe.html oder nutzen Sie das MEIN PŸUR Serviceportal. Unser **Technischer Service** hilft Ihnen.

# **WLAN-Verbindung herstellen**

## **Wichtiger Hinweis.** Zur Nutzung dieser Funktion muss WLAN gebucht sein, **siehe auch Seite 43.**

# **Automatische Verbindung über WPS**

Führen Sie die folgenden Schritte aus, um mithilfe der WPS-Funktion zwischen der WLAN-Kabelbox und Ihren Endgeräten ein WLAN-Netzwerk einzurichten:

- 1. Schalten Sie die WLAN-Kabelbox ein
- 2. Schalten Sie die WPS-fähigen Endgeräte ein, die Zugriff auf das Netzwerk haben sollen (z. B. Computer, Tablet, Smartphone)
- 3. Die WLAN-LED an der WLAN-Kabelbox sollte grün leuchten. Andernfalls drücken Sie bitte kurz die WLAN-Taste
- 4. Drücken Sie nun die WPS-Taste (8). Die WPS-LED fängt daraufhin an, orange zu blinken. Solange die LED orange blinkt, kann eine WLAN-Verbindung per WPS aufgebaut werden
- 5. Jetzt WLAN-, Drahtlos- oder Funknetzwerk-Einstellungen am Endgerät aufrufen
- **6.** WPS-Taste oder -Symbol am Endgerät drücken Anschließend verbinden sich beide Geräte automatisch

#### **Manuelle Verbindung mit WLAN-Schlüssel +** Andernfalls WLAN-Taste kurz drücken

Führen Sie die folgenden Schritte aus, um zwischen der WLAN-Kabelbox und Ihren **Endgeräten manuell ein WLAN-Netzwerk einzurichten: +** WLAN-, Drahtlos- oder Funknetzwerk-

- 1. Schalten Sie die WLAN-Kabelbox ein
- 2. Schalten Sie die WLAN-fähigen Endgeräte ein, die Zugriff auf das Netzwerk haben sollen (z.B. Computer, Tablet, Smartphone)
- 3. Die WLAN-LED an der WLAN-Kabelbox sollte grün leuchten. Andernfalls drücken Sie bitte kurz die WLAN-Taste (7)
- 4. Lassen Sie sich die verfügbaren WLAN-Netzwerke auf Ihrem Endgerät anzeigen. **WPS-Taste**

WLAN-Name (SSID): TC-CD1CC WLAN-Schlüssel (WPA2-PSK): wwwwwwwwwwww

- 5. Wählen Sie aus der Liste der verfügbaren WLAN-Netzwerke den WLAN-**Verbindung alternativ manuell herstellen** Namen (SSID), der auf dem Aufkleber an der Geräteunterseite steht (TC-XXXXX)
- 6. Anschließend geben Sie den WLAN-Schlüssel ein, der auf dem Aufkleber an der Geräteunterseite steht (12-stellig, Groß- und Kleinschreibung beachten) **+** WLAN-Name (SSID) vom Aufkleber an der

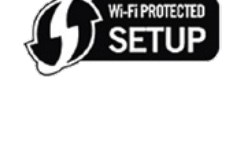

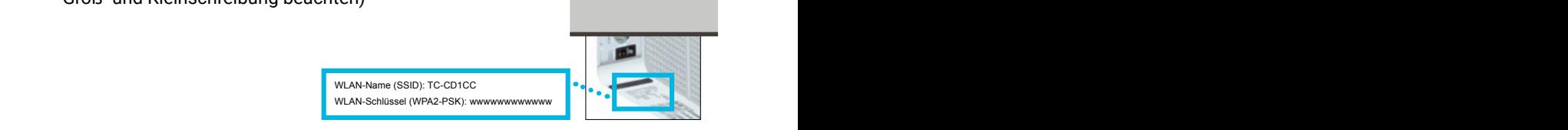

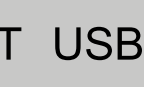

#### **Grafische Benutzeroberfläche/Übersicht 3.**

Für einen normalen Betrieb sind die meisten Standardeinstellungen der WLAN-Kabelbox am besten geeignet. Darüber hinaus können Sie persönliche Einstellungen sowie die Konfigurationen der WLAN-Kabelbox für Ihr Netzwerk über die grafische Benutzeroberfläche (GUI – Graphical User Interface) vornehmen.

Um zur grafischen Benutzeroberfläche zu gelangen, öffnen Sie Ihren Browser und geben Sie in die Adressleiste die URL Ihrer WLAN-Kabelbox ein: **http://192.168.0.1**

Vereinzelt kann es vorkommen, dass Ihr Browser nach der URL-Eingabe einen Warnhinweis zum von der WLAN-Kabelbox angebotenen Server-Zertifikat ausgibt. Wie Sie das Zertifikat (ggf. dauerhaft) bestätigen, finden Sie im Abschnitt **Zertifikatsprobleme mit Internet-Browsern.**

Auf der grafischen Benutzeroberfläche können Sie die Einstellungen der WLAN-Kabelbox ansehen und ändern.

Um sich an der grafischen Benutzeroberfläche anzumelden, müssen Sie das korrekte Kennwort eingeben. Dieses finden sie auf der Unterseite des Gerätes.

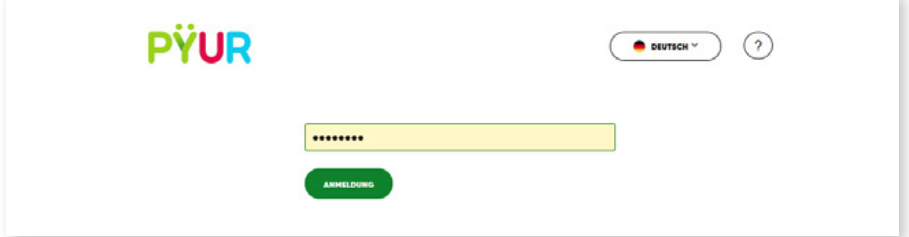

#### **Wichtiger Hinweis.**

Wir empfehlen, das Kennwort aus Sicherheitsgründen schnellstmöglich zu ändern. Diese Einstellung finden Sie unter Administratorkonto.

# **Statusanzeige (Kacheln)**

Nach dem Anmelden wird der aktuelle Status der WLAN-Kabelbox angezeigt. Dies geschieht in Form anschaulicher Kacheln, an denen der jeweilige Gerätestatus abzulesen ist.

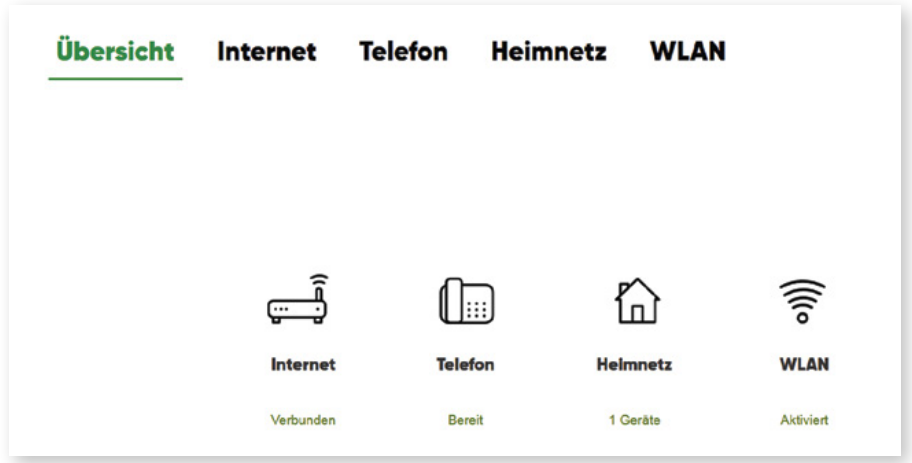

# **4.**

# **Internet**

Die Schriftfarbe zeigt den Verbindungs-Status der WLAN-Kabelbox an. **Verbunden:** Verbindung zum Kabelnetz von PŸUR und Internet hergestellt. **Nicht verbunden/In Bearbeitung:** keine Verbindung zum Kabelnetz von PŸUR und zum Internet.

Wenn Sie auf die Kachel "Internet" klicken, gelangen Sie zum Reiter "Internet". Dort können Sie detaillierte Informationen zur Netzwerkverbindung ins Internet sowie in das Kabelnetz von PŸUR abrufen.

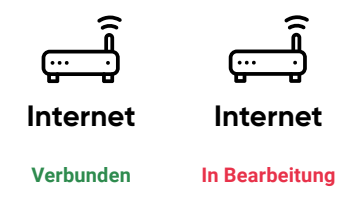

# **Allgemein**

Auf dieser Seite finden Sie die relevanten Geräte- und Verbindungs-Informationen für die bei PŸUR gebuchten Internet-Produkte.

## **Status**

Die dargestellte Tabelle zeigt den Status des Geräteteils (Kabelmodem), das sowohl für die Netzwerkverbindung ins Internet als auch in das Kabelnetz von PŸUR zuständig ist.

**DOCSIS-Modus, Hardware- sowie Software-Version** sind vom gebuchten Produkt und netzseitig eingestellten Gerätemodus abhängig. Das Feld Systemlaufzeit zeigt die seit dem letzten Einschalten des Gerätes vergangene Zeit.

Für die Beurteilung der ordnungsgemäß hergestellten Verbindung zum Kabelnetz geben vor allem die Felder **Netzwerkzugang: Zugelassen** sowie **Verbindungsstatus: OK | Betriebsbereit** Aufschluss.

Darüber hinaus werden Ihnen die MAC-Adresse der WLAN-Kabelbox sowie die von PŸUR zugewiesenen IP-Adressen angezeigt, unter denen das Gerät aus dem Internet erreichbar ist. Dies gilt für das bisherige Internetprotokoll in der Version 4 (IPv4) sowie das aktuelle und zukünftige in der Version 6 (IPv6).

#### **IP-Adresse:** von PŸUR zugewiesene Geräte-IP-Adresse.

**Standard-Gateway:** Erster Verbindungspunkt der WLAN-Kabelbox auf dem Weg ins Internet – von hier erhält sie alle wichtigen Verbindungsinformationen, Geräte-Konfigurationen und automatische Updates.

**Lease Time:** Für diesen Zeitraum ist die zugewiesene IP-Adresse gültig.

**Lease Ablauf:** Zu diesem Zeitpunkt läuft die Gültigkeit der zugewiesenen IP-Adresse aus und die WLAN-Kabelbox erhält u. U. eine neue.

**DNS-Server:** Über diese(n) Server werden Internet-Adressen (wie z. B. pyur.com) aufgelöst.

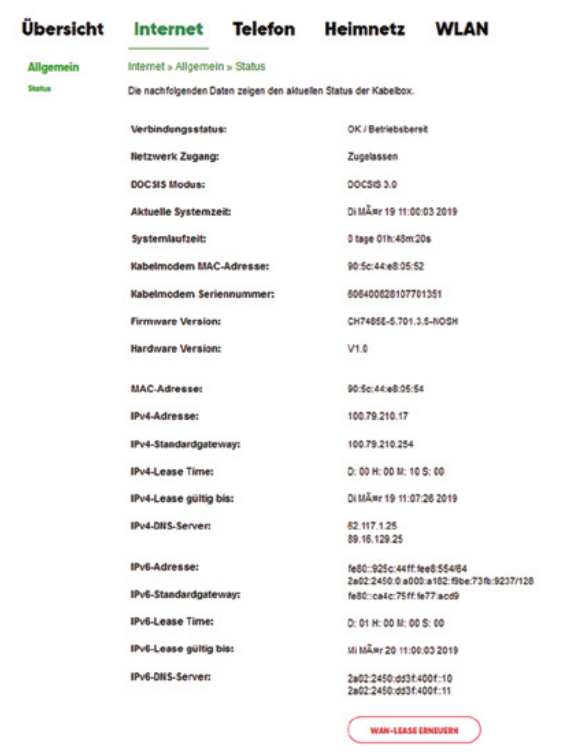

# **5.**

# **Telefonie**

Die Schriftfarbe zeigt den Telefonie-Status der WLAN-Kabelbox an.

**Bereit:** Verbindung zum Telefonnetz von PŸUR hergestellt. **Nicht bereit:** keine Verbindung zum Telefonnetz von PŸUR. **Nicht gebucht:** kein Telefonprodukt gebucht.

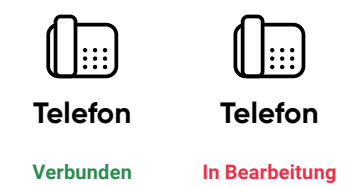

Klicken Sie im Reiter "Übersicht" auf die Kachel "Telefon" oder direkt auf den Reiter "Telefon", um hierhin zu gelangen. Auf dieser Seite können Sie detaillierte Informationen zum Verbindungsstatus des Gerätes im Telefonnetz von PŸUR abrufen.

# **Allgemein**

Auf dieser Seite finden Sie die Geräte- und Verbindungsinformationen, die für Ihre gebuchten Telefonie-Produkte relevant sind.

#### **Status**

Wenn Sie ein Telefonie-Produkt mit einer oder zwei Rufnummern gebucht haben, können Sie dessen Status unter dem Punkt "Registrierung am Telefonie-Server" ablesen. Es wird "Betriebsbereit" angezeigt.

Falls keine Registrierung am Telefonie-Server erfolgen konnte, wird Ihnen der Status "Getrennt" angezeigt. In diesem Fall prüfen Sie bitte sämtliche Steckverbindungen der WLAN-Kabelbox und versuchen es zu einem späteren Zeitpunkt erneut. Besteht das Problem weiterhin, kontaktieren Sie bitte den **Technischen Service**.

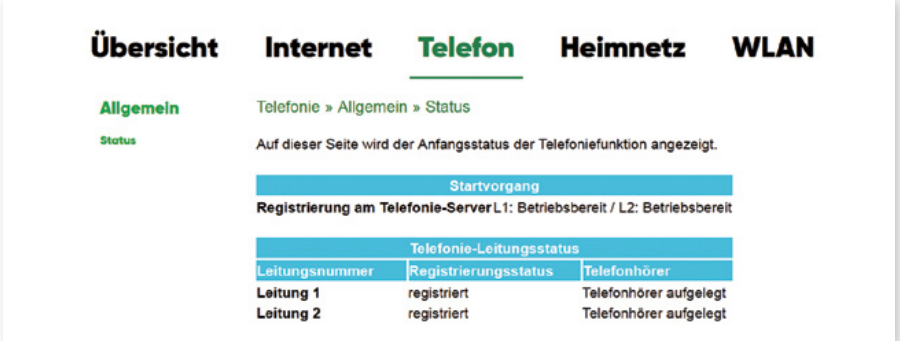

#### **Wichtiger Hinweis.**

Wird Ihnen ein Hinweistext angezeigt? Dann haben Sie wahrscheinlich kein Telefonie-Produkt von PŸUR gebucht. Weitere Informationen finden Sie auf der im Browser angezeigten Seite.

# **Heimnetz**

**6.**

Die Rahmen- und Schriftfarbe zeigt den Router-Modus der WLAN-Kabelbox an. **Geräte:** Standardmäßig ist der Router-Modus für den Betrieb eines Heimnetzwerkes aktiviert und konfigurierbar.

**Nicht verbunden:** Auf Wunsch deaktivieren wir für Sie den Router-Modus, wenn Sie einen eigenen Router an der WLAN-Kabelbox betreiben möchten. Das Gerät dient dann als herkömmliches Kabelmodem.

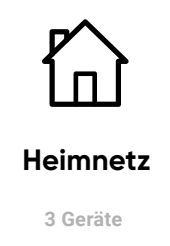

Wenn Sie bei aktiviertem Router-Modus auf die Kachel "Heimnetz" klicken, gelangen Sie zum Reiter "Heimnetz". Dort finden Sie verschiedene Möglichkeiten zur Konfiguration Ihres Heimnetzwerkes. Zusätzlich erscheint auf der Kachel die Anzahl der Netzwerkgeräte, die aktuell mit der WLAN-Kabelbox verbunden sind.

#### **Wichtiger Hinweis.**

Wird ein Hinweistext angezeigt? Dann befindet sich die WLAN-Kabelbox im Modembetrieb und dient als reines Kabelmodem ohne Routerfunktion (siehe Heimnetz mit der WLAN-Kabelbox). Weitere Informationen finden Sie auf der im Browser angezeigten Seite.

Auf der Seite "Heimnetz" finden Sie Informationen und Einstellungsmöglichkeiten für Ihr Heimnetzwerk: IP- und DHCP-Konfiguration, Freigabeoptionen für angeschlossene USB-Geräte, erweiterte Netzwerkkonfigurationen, die Firewall sowie Verwaltungsfunktionen.

# **Allgemein**

### **LAN-Einstellungen**

Auf der WLAN-Kabelbox können Sie eine private IP-Adresse (Standard: 192.168.0.1) konfigurieren, unter der Sie das Gerät und somit auch die grafische Benutzeroberfläche im Heimnetzwerk erreichen.

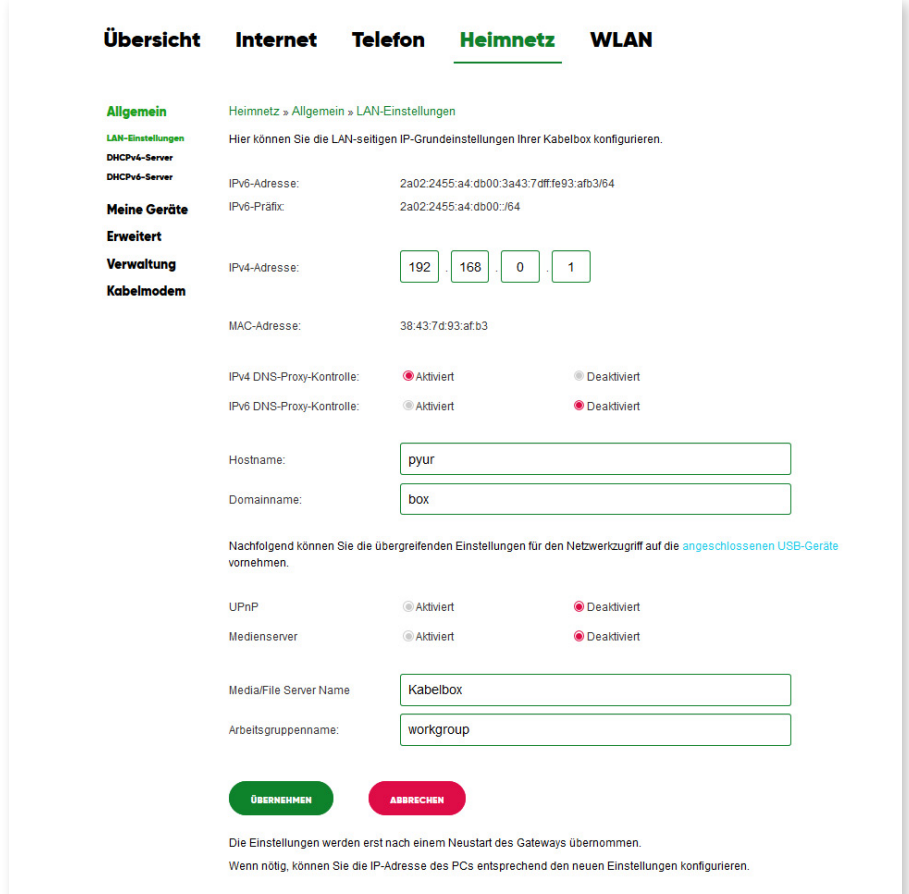

Alternativ können Sie die Benutzeroberfläche erreichen, indem Sie den unter "Hostname" eingetragenen Namen (Standard: pyur) in Kombination mit der unter "Domainname" eingetragenen Domäne (Standard: box) in die Adressleiste Ihres Internetbrowsers eingeben (also "pyur.box"). Werksseitig ist diese Funktion deaktiviert. Um sie nutzen zu können, aktivieren Sie die DNS-Proxy-Kontrolle. Falls diese Funktion in Verbindung mit einigen Endgeräten zu Verbindungsproblemen und Leistungseinbußen führt, **deaktivieren Sie bitte die DNS-Proxy-Kontrolle.** Wenn Sie aus Ihrem Heimnetzwerk auf Geräte zugreifen möchten, die mit der WLAN-Kabelbox per USB verbunden sind (z. B. externe Festplatte, USB-Stick): Achten Sie darauf, dass der Dienst UPnP aktiviert ist.

Wenn Sie in Ihrem Heimnetzwerk Mediendateien per DLNA freigeben möchten, aktivieren Sie die Funktion Medienserver unter Heimnetz/Meine Geräte/USB **(siehe auch Abbildung auf S. 31).**

Im Auslieferzustand sind die UPnP und die Medienserver-Funktion deaktiviert **(siehe auch Abbildung auf S. 24).**

Auf Ihrem Endgerät (z. B. Computer, Smartphone, Tablet, Smart-TV) erscheint die WLAN-Kabelbox im Netzwerk unter dem Namen, der unter Media/File Server Name eingetragen ist (Standard: Kabelbox).

Arbeitsgruppenname: In einer Arbeitsgruppe können Sie Verzeichnisse und Dateien einfach über Ihr Netzwerk freigeben. Alle Geräte mit identischem Arbeitsgruppennamen können im Heimnetzwerk untereinander auf Ihre Daten zugreifen. Dies ist vor allem für reine Windows-Netzwerke interessant und keine zwingend erforderliche Einstellung zur Datenfreigabe.

#### **Wichtig:**

Ihre Endgeräte müssen mit dem WLAN-Netzwerk der WLAN-Kabelbox (oder per Ethernet-Kabel) verbunden sein. Nur so können Sie auf das USB-Gerät, das an die WLAN-Kabelbox angeschlossen ist, zugreifen.

#### **DHCPv4-Server**

Die WLAN-Kabelbox verfügt über einen DHCPv4-Server für die Verwaltung von IPv4-Adressen. Bitte beachten Sie, dass abgedruckte Werte in Eingabefeldern nur als Beispiele zu betrachten sind. Führen Sie Änderungen nur dann durch, wenn Sie sich über die Wirkung informiert haben.

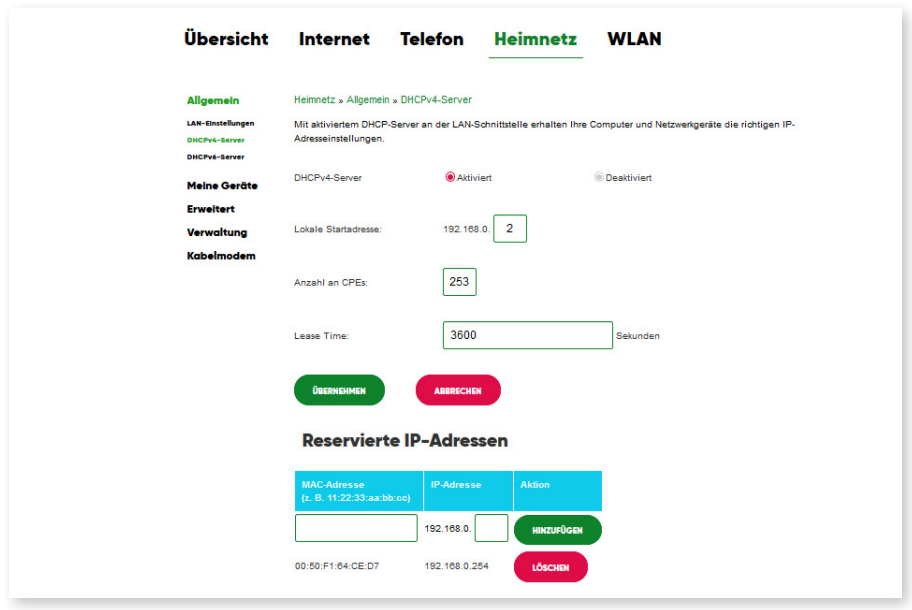

Wenn Sie Ihr Heimnetz manuell/individuell einrichten möchten, bietet Ihnen die vorhandene Benutzeroberfläche die entsprechenden Möglichkeiten.

Mit dem Anpassen der lokalen Startadresse und der Anzahl der CPE (Endgeräte) können Sie einen Bereich der dynamischen Adressvergabe festlegen und dadurch auch bestimmen, welchen Bereich Sie davon ausnehmen möchten. In dem Bereich, der nicht dynamisch bedient wird, können Sie Ihren Endgeräten feste IP-Adressen vergeben, ohne dass diese mit der Vergabe durch den DHCP-Server kollidieren.

#### **Ein Beispiel.**

Die WLAN-Kabelbox hat die Adresse 192.168.0.1 (siehe Heimnetz » Allgemein » LAN-Einstellungen). Wenn Sie als Startadresse 192.168.0.10 eintragen und als Anzahl der CPE 20 können Sie sowohl den Bereich von 192.168.0.2 - 192.168.0.9 als auch den Bereich ab 192.168.0.31 an Ihren Endgeräten frei konfigurieren.

Darüber hinaus können Sie unter "Reservierte IP-Adressen" den MAC-Adressen Ihrer Endgeräte im Rahmen des darüber festgelegten Adressbereiches feste IP-Adressen bei der Vergabe durch den DHCP-Server reservieren. Diese werden dann von der dynamischen (zufälligen) Zuordnung ausgeschlossen.

Sie können somit auch den Bereich der automatischen IP-Adressvergabe durch die WLAN-Kabelbox maximal einschränken. Hinzu kommt, dass der DHCP-Server nur IP-Adressen an Endgeräte vergibt, die eine entsprechende Anfrage stellen. Im Umkehrschluss ist der DHCP-Server inaktiv, solange keine Anfrage aus Ihrem Heimnetz eingeht.

Der DHCPv4-Server lässt sich bei Bedarf deaktivieren. Dazu setzen Sie bei DHCP-Server die Markierung bei "Deaktiviert" und bestätigen mit "Übernehmen". Diese Einstellung wird für den regulären Betrieb nicht bzw. nur für erfahrene Benutzer empfohlen. Auf die Auswirkungen der Deaktivierung wird vor der Umsetzung in einer gesonderten Dialogseite hingewiesen. Sie haben dann nochmals die Möglichkeit, die Deaktivierung abzubrechen.

#### **DHCPv6-Server**

Die WLAN-Kabelbox verfügt ebenfalls über einen DHCPv6-Server für die Verwaltung von IPv6-Adressen. Auf dieser Seite können Sie den DHCPv6-Server und somit dem Umgang mit IPv6-fähigen Endgeräten in Ihrem Heimnetzwerk konfigurieren.

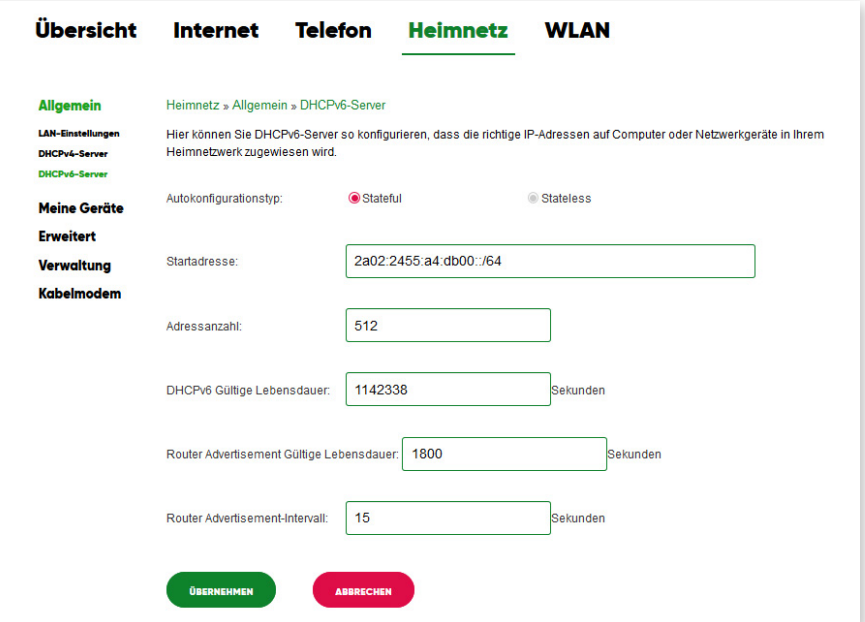

# **Meine Geräte**

#### **Lokales Netzwerk**

Hier werden alle in Ihrem Heimnetzwerk befindlichen Geräte aufgelistet, die aktuell mit der WLAN-Kabelbox verbunden sind.

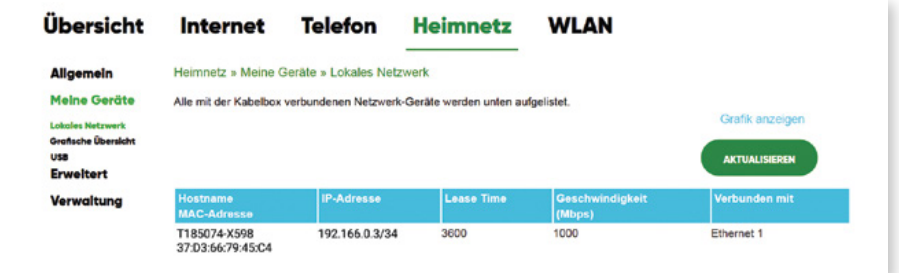

## **Grafische Übersicht**

Auf dieser Seite werden alle in Ihrem Heimnetzwerk befindlichen Geräte grafisch dargestellt, die aktuell mit der WLAN-Kabelbox verbunden sind.

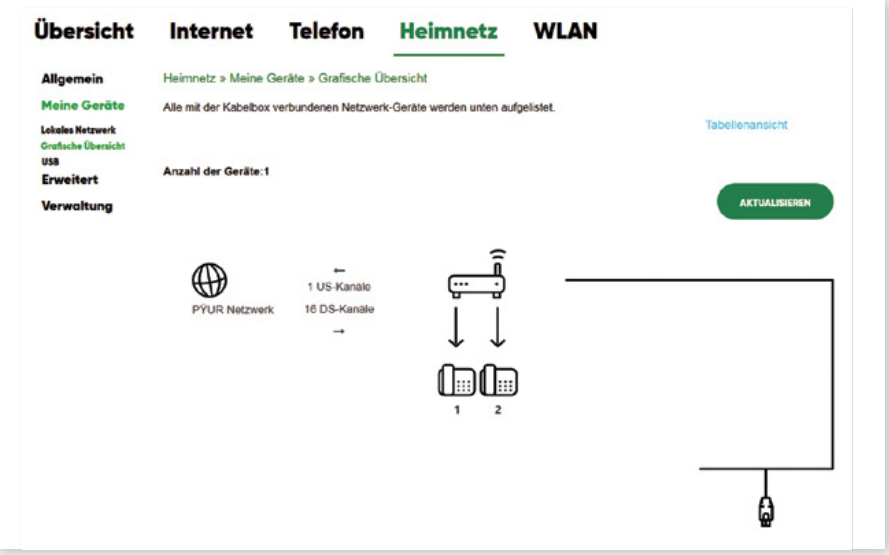

#### **USB**

Um USB-Speichergeräte an der WLAN-Kabelbox betreiben zu können (und die hier beschriebene Konfigurationsseite "USB" anzeigen zu lassen), muss die WLAN-Option gebucht sein.

Auf dieser Seite können Sie die angeschlossenen USB-Geräte aktivieren (z. B. externe Festplatte, USB-Stick) und über Ihr Heimnetzwerk auf diese zugreifen. USB-Drucker sowie optische USB-Laufwerke (CD, DVD, BD) werden nicht unterstützt. Für den Zugriff auf die Daten des angeschlossenen USB-Geräts mit bspw. einem Computer ist eine manuelle Konfiguration durch den Benutzer erforderlich. Diese werden wir nachfolgend beschreiben. Andernfalls besteht am USB-Anschluss lediglich die Möglichkeit, das angeschlossene Gerät mit Strom zu versorgen oder dessen Akku zu laden.

#### **USB-Geräte mit folgenden Datenträger-Formaten werden unterstützt:**

- FAT16, FAT32 (Lese- und Schreibzugriff)
- NTFS (Lese- und Schreibzugriff)
- ext3, ext4 (Lese- und Schreibzugriff)
- (j)HFS+ (nur Lesezugriff)

Es kann vorkommen, dass einzelne Geräte nicht oder fehlerhaft erkannt werden, obwohl sie z. B. an einem Computer problemlos funktionieren. Oft sind Festplatten oder USB-Sticks mit großen Speicherkapazitäten betroffen. Hier kann es helfen, das Datenträger-Format von z. B. NTFS auf FAT32 oder von ext auf NTFS zu ändern. In seltenen Fällen kann der Speicher-Controller des Gerätes mit der WLAN-Kabelbox inkompatibel sein. Weichen Sie dann auf ein anderes Gerät aus.

#### **Wichtiger Hinweis.**

Entfernen Sie niemals ein angeschlossenes USB-Gerät, während Endgeräte darauf zugreifen. Dies kann die Daten und das Gerät selbst beschädigen.

Im Auslieferzustand ist die USB-Funktion aktiviert. Wurde ein korrekt formatiertes USB-Gerät erkannt, erscheint dieses unter "Verfügbare USB-Geräte". Vor dem Entfernen eines USB-Gerätes sollten Sie unbedingt die Schaltfläche "Gerät sicher entfernen" klicken, da es sonst zu Datenverlust kommen kann.

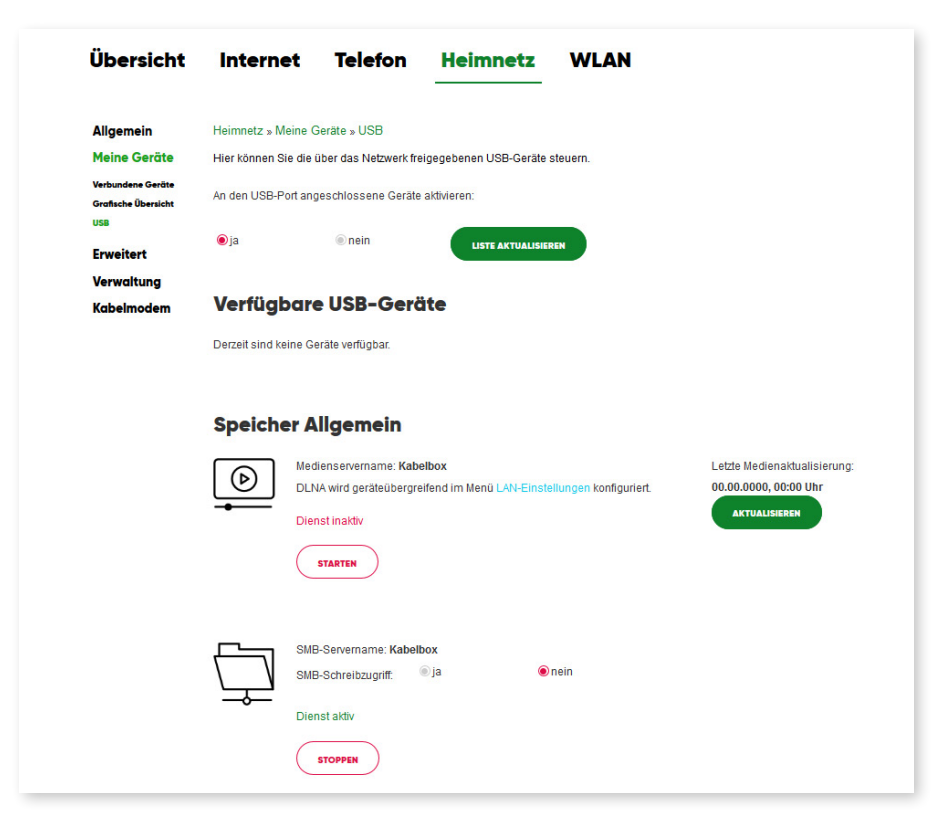

#### **Status Netzwerkdienste**

Im Auslieferzustand ist der Dienst DLNA inaktiv und der Dienst SMB aktiv. Der SMB-Schreibzugriff ist nicht aktiviert.

#### **Samba-/Windows-Freigabe**

Um von anderen Geräten innerhalb Ihres Heimnetzwerks auf Verzeichnisse und Dateien des USB-Gerätes zugreifen zu können, klicken Sie neben SMB auf die Schaltfläche "Starten". Daraufhin startet der sog. Samba-Freigabedienst. Dadurch wird Endgeräten, die Samba- bzw. Windows-Freigaben unterstützen, der Zugriff

auf das angeschlossene USB-Gerät ermöglicht. Der Dienst wird Ihnen nun als aktiv angezeigt. Um ihn wieder zu stoppen, klicken Sie lediglich auf die entsprechende Schaltfläche.

#### **Ein Beispiel.**

Wird der zuvor eingerichtete Freigabename "Kabelbox" verwendet, kann eine auf dem Datenträger im Ordner "Verzeichnis" vorhandene Datei "Video.mp4" über folgenden Pfad erreicht werden: smb://Kabelbox/Verzeichnis/Video.mp4 (Linux-Clients) bzw. \\Kabelbox\Verzeichnis\Video.mp4 (Windows Explorer).

Die WLAN-Kabelbox ist aus Sicherheitsgründen ab Werk so konfiguriert, dass Sie für angeschlossene USB-Geräte lediglich Leserechte besitzen. Sie können darauf keine Daten schreiben, ändern oder löschen.

#### **Wichtig: Nur für fortgeschrittene Benutzer.**

Bei aktiviertem SMB-Schreibzugriff können vorgenommene Änderungen nicht rückgängig gemacht werden. Gelöschte Dateien werden nicht im Papierkorb zwischengespeichert. Sollen Endgeräte in der Lage sein, die Dateien auf dem USB-Gerät verändern zu können, aktivieren Sie den SMB-Schreibzugriff. Klicken Sie dafür auf "Ja".

Alle schreibenden Aktionen erfolgen dann als "root" bzw. Administrator. Bestehende Dateirechte werden somit übergangen. Das Aktivieren des Schreibzugriffs wird für den alltäglichen Betrieb nicht empfohlen.

Das Aktivieren bzw. Deaktivieren des SMB-Schreibzugriffs hat keine Auswirkungen auf aktive Freigabe-Sessions (das aktive Fenster Ihres Dateimanagers oder der Konsole, über das der Zugriff auf freigegebene Verzeichnisse und Dateien erfolgt). Erst ein Schließen dieser Session(s) und erneuter Zugriff auf das USB-Gerät verwendet die veränderten Einstellungen der WLAN-Kabelbox.

#### **DLNA-Freigabe**

Durch Klicken auf die Schaltfläche "Starten" aktivieren Sie den DLNA-Dienst. Das wiederum startet den Medienserver, der Endgeräte mit installiertem DLNA-Client (z. B. Mediaplayer-App auf Smartphones, Tablets, Smart-TVs) Mediendateien auf angeschlossenen USB-Geräten zum Abspielen zur Verfügung stellt. Der Dienst wird Ihnen nun als aktiv angezeigt.

Um ihn wieder zu stoppen, klicken Sie auf die entsprechende Schaltfläche. Ein Anwendungsbeispiel für DLNA finden Sie unter Anwendungsbeispiel: DLNA unter Android" **(siehe auch S. 56).**

## **Erweitert**

#### **MAC-Adressfilter**

Auf dieser Seite können Sie die MAC-Adressfilter konfigurieren, um den Internetzugriff bestimmter Netzwerkgeräte Ihres Heimnetzwerks zu unterbinden.

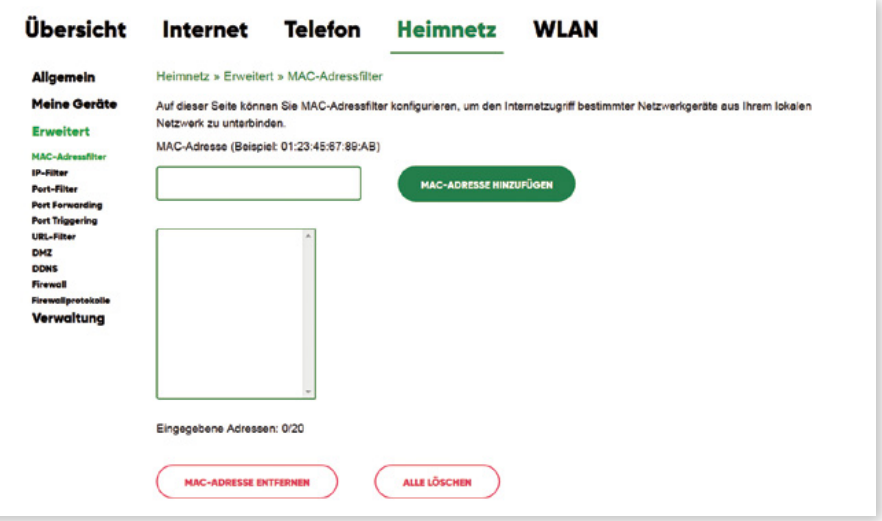

#### **IP-Filter**

Auf dieser Seite können Sie die IP-Paketfilterregeln festlegen. So verhindern Sie den Zugriff aus dem Internet auf Dienste Ihres lokalen Netzwerks und/oder beschränken den Internetzugriff der Endgeräte in Ihrem lokalen Netzwerken.

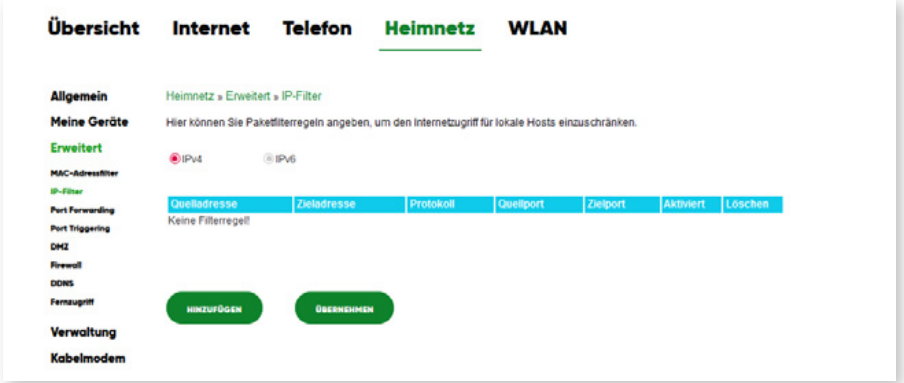

#### **Port-Forwarding**

Hier können Sie eingehende Anfragen an bestimmten Portnummern (z. B. Mailserver, FTP-Server) freigeben, so dass diese aus dem öffentlichen Internet zugreifbar sind.

Mit einem Port-Forwarding können Anfragen aus dem Internet gezielt an bestimmte Anwendungen/Programme innerhalb des Heimnetzwerks weitergeleitet werden. Sie benötigen dies, wenn Sie bspw. einen E-Mail-Server in Ihrem Heimnetz betreiben. Mit einem Port-Forwarding werden Datenpakete, die aus dem Internet an einem bestimmten Port Ihrer WLAN-Kabelbox eintreffen, an den festgelegten Port eines von Ihnen ausgewählten netzwerkfähigen Geräts in Ihrem Heimnetzwerk weitergeleitet.

1. Klicken Sie auf "IPv4-Regel erzeugen", um neue Regeln hinzuzufügen.

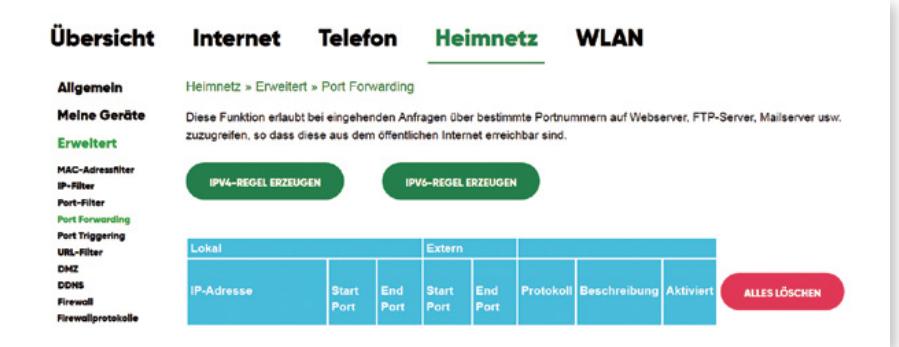

2. Geben Sie die erforderlichen Daten ein und drücken Sie auf "Übernehmen".

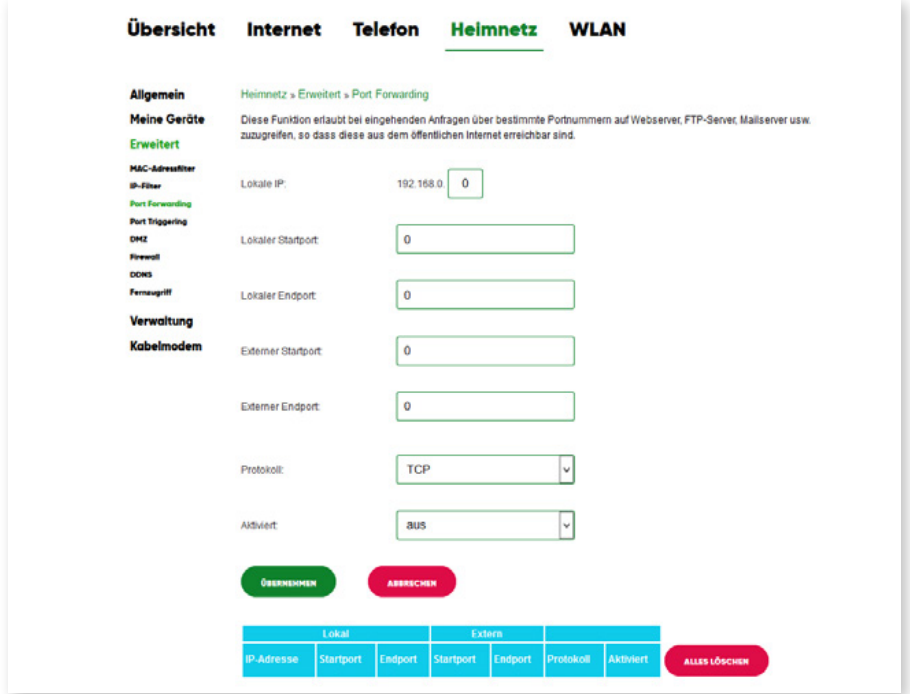

3. Die neue Regel wurde erzeugt. Sie können an dieser Stelle auch bestehende Regeln ändern oder löschen.

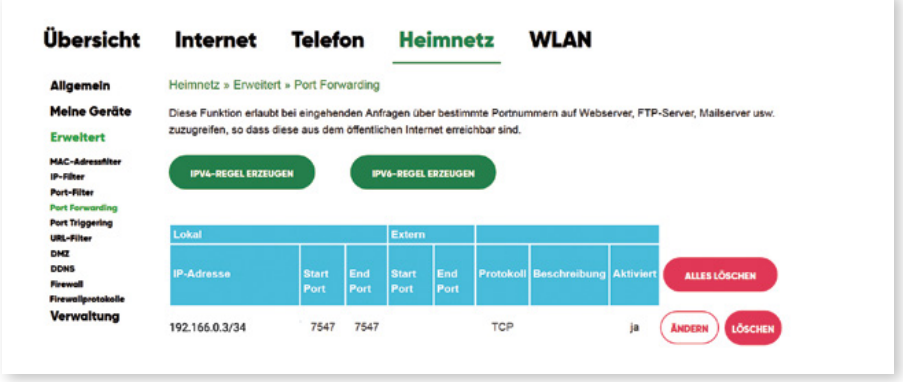

#### **Port-Triggering**

Port-Triggering ist eine bedingte Portweiterleitungsfunktion. Wenn dieses Gerät an einem bestimmten (angesteuerten) Port einen abgehenden Datenverkehr erkennt, legt es an den Portbereichen vorübergehend Portweiterleitungsregeln fest, für die Sie den eingehenden Datenverkehr zulassen. Das kann z. B. zu einer verbesserten Leistung beim Online-Spielen, Video-Chatten oder Telefonieren via Internet führen, da diese Anwendungen mehrere Verbindungen benötigen.

1. Drücken Sie auf "Regel erzeugen", um neue Port-Trigger hinzuzufügen

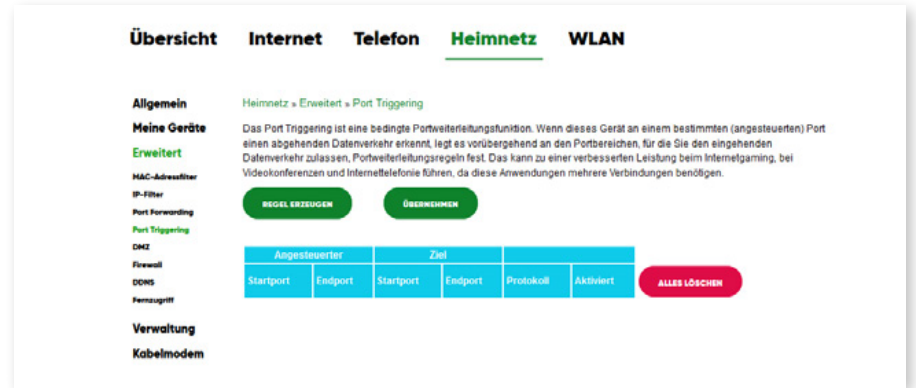

2. Geben Sie die erforderlichen Daten ein und drücken Sie auf "Übernehmen"

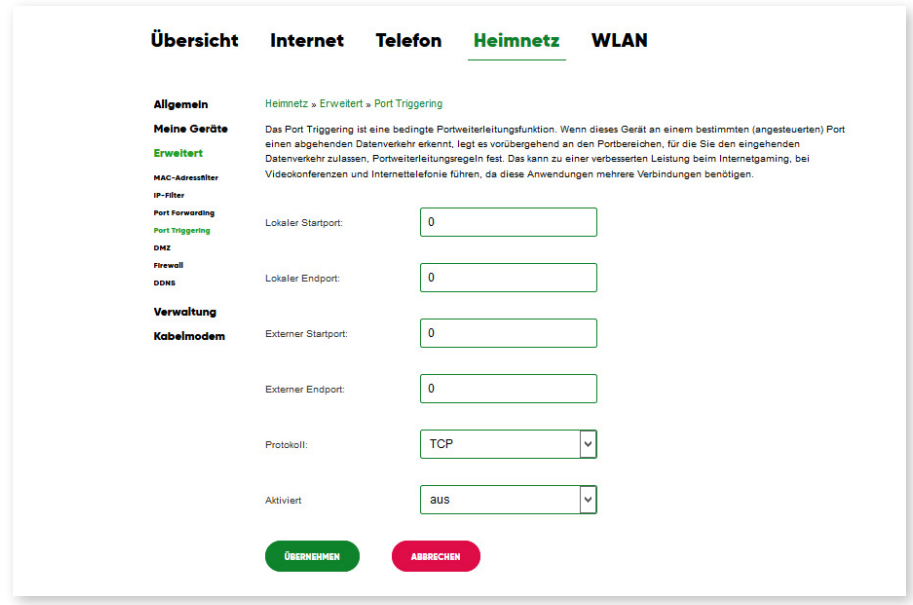

3. Ein neuer Port-Trigger wurde erzeugt. Sie können an dieser Stelle auch bestehende Regeln ändern oder löschen

#### **DMZ**

Auf dieser Seite wird die DMZ (Demilitarized Zone) konfiguriert. Die DMZ ist ein Endgerät in Ihrem Heimnetz, das unabhängig von Filter- und Firewall-Einstellungen uneingeschränkt über das Internet erreichbar ist. Die Einrichtung einer DMZ sollte nur **bewusst unter Inkaufnahme der damit einhergehenden Sicherheitsrisiken** durch fortgeschrittene Benutzer vorgenommen werden.

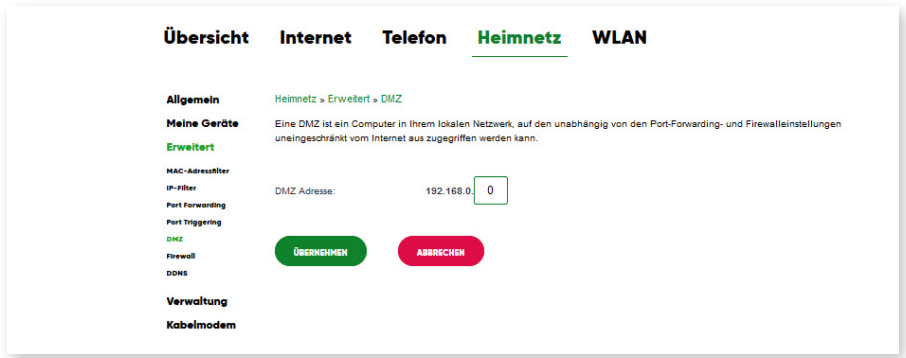

#### **DDNS**

Auf dieser Seite wird DDNS (Dynamic DNS) konfiguriert. Über einen DDNS-Anbieter können Sie Ihrer WLAN-Kabelbox einen individuellen Domänennamen im Internet zuweisen, auch wenn sie keine feste öffentliche IPv4-Adresse hat. Sie müssen dazu über ein Benutzerkonto bei einem der aufgeführten Anbieter verfügen.

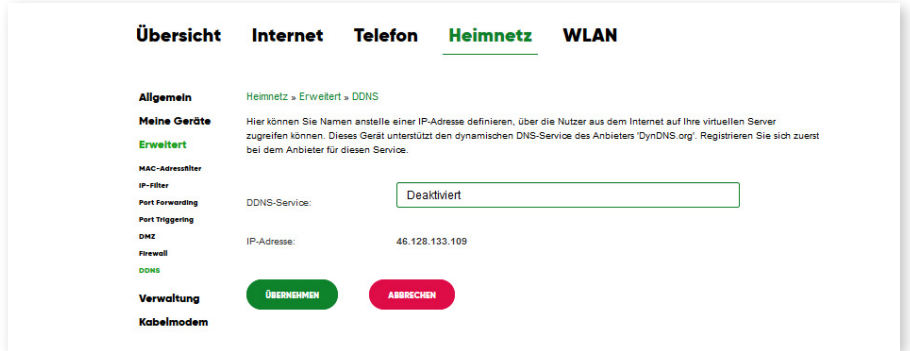

#### **Firewall**

Auf dieser Seite können Sie die Funktionen der integrierten Firewall konfigurieren sowie alle zugelassenen Dienste einsehen. Die Firewall erkennt und unterbindet verschiedene verdächtige oder schädliche Verhaltensmuster (fragmentierte IP-Pakete, Port-Scan, IP-Flood, ICMP-Traffic).

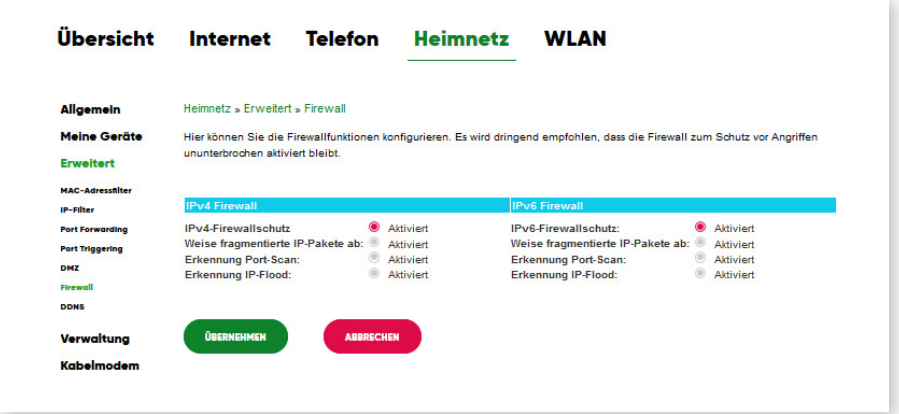

#### **Firewall-Protokolle**

Auf dieser Seite können Sie festlegen, ob und welche Ereignisse bei Eintreten automatisch an einem lokalen SysLog-Server gesendet werden sollen.

## **Verwaltung**

In diesem Menü können Sie das Webbrowser-Anmeldepasswort, die Diagnosen und die aktuellen Einstellungen des Speichers sowie Rücksetzfunktionen der WLAN-Kabelbox ändern.

#### **Administratorkonto**

Hier kann das Administrator-Passwort der WLAN-Kabelbox für die Webbrowser-Anmeldung geändert werden. Zunächst geben Sie das aktuelle/alte Passwort ein (Standard: tc). Legen Sie nun Ihr neues Passwort fest, wiederholen Sie die Eingabe und klicken Sie auf "Übernehmen". Ab sofort müssen Sie beim Anmelden das neue Passwort eingeben.

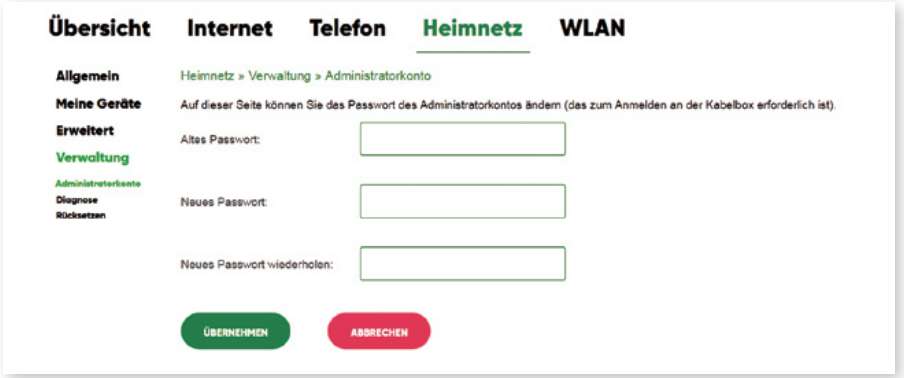

#### **Diagnose**

Mit der WLAN-Kabelbox können Sie Ping- und Traceroute-Diagnosen durchführen. Geben Sie bei Ziel die zu prüfende IP-Adresse ein, passen Sie bei Bedarf die Parameter an und drücken Sie dann auf "Test starten".

#### **Testprogramm: Ping**

Der Ping-Test ist eine Methode, um zu überprüfen, ob der Computer mit einem Netzwerk verbunden ist. Er bestimmt auch die Latenzzeit oder Verzögerung zwischen zwei Computern. Er wird verwendet, um sicherzustellen, dass der Host-Computer, auf den Ihr Computer zuzugreifen versucht, auch in Betrieb ist. Zur Fehlersuche wird ein Ping-Test durchgeführt, um die Konnektivität genauso wie die Reaktionszeit zu ermitteln. In diesem Bereich können Sie die Konnektivität zwischen dem Kabelmodem und den Geräten im LAN überprüfen. Ist eine Firewall auf dem geprüften Computer aktiv, kann es sein, dass keine Pingantworten zurückkommen. In diesem Fall ist der Test nicht 100% aussagekräftig.

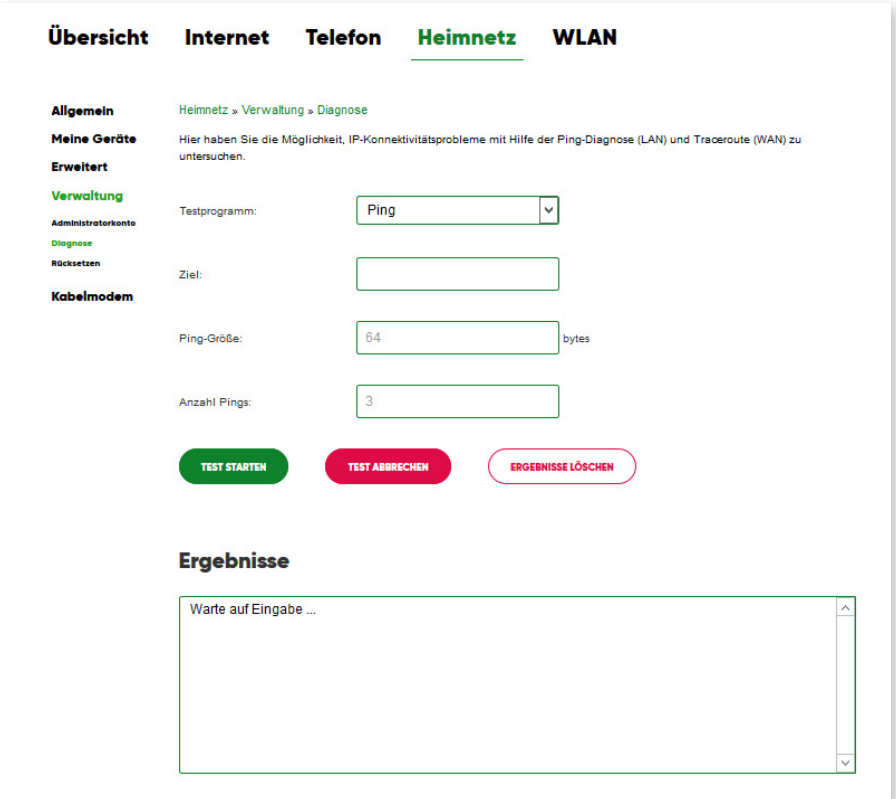

#### **Testprogramm: Traceroute**

Traceroute ermöglicht es Ihnen, den Netzwerkpfad vom Kabelmodem zu einem öffentlichen Host abzubilden. Um die Route anzuzeigen und die Transitverzögerungen von Paketen über eine IP zu messen, führen Sie das Traceroute-Dienstprogramm aus.

#### **Rücksetzen**

An dieser Stelle können Sie einen Neustart der WLAN-Kabelbox auslösen sowie das Gerät auf die Werkseinstellungen zurücksetzen. Bei einem Neustart bleiben alle Einstellungen erhalten.

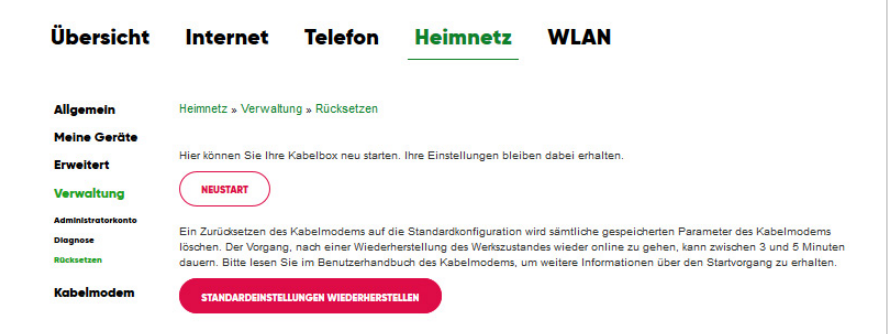

#### **Wichtiger Hinweis.**

Wenn Sie die WLAN-Kabelbox auf Werkseinstellungen zurücksetzen, gehen dabei alle Einstellungen verloren. Anschließend kann es bis zu 10 Minuten dauern, bis sich die WLAN-Kabelbox wieder mit dem PŸUR Netzwerk verbunden hat und Sie auf das Internet zugreifen können.

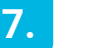

# **WLAN**

Die Rahmen- und Schriftfarbe zeigt den WLAN-Status der WLAN-Kabelbox an.

**Aktiviert:** Die WLAN-Option ist gebucht und WLAN ist am Gerät aktiviert. **Nicht bereit:** Die WLAN-Option ist gebucht, aber WLAN ist am Gerät deaktiviert. **Nicht gebucht:** Die WLAN-Option ist nicht gebucht.

Möchten Sie die komfortable WLAN-Funktion der WLAN-Kabelbox nutzen, wenden Sie sich an unseren Kundenservice oder nutzen Sie das MEIN PŸUR Serviceportal.

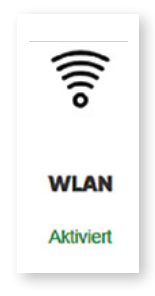

Wenn Sie die WLAN-Option gebucht haben und auf die Kachel "WLAN" klicken, gelangen Sie zum Reiter "WLAN". Dort finden Sie verschiedene Möglichkeiten zur Konfiguration Ihres kabellosen Heimnetzwerkes.

#### **Wichtiger Hinweis.**

Wird ein Hinweistext angezeigt? Dann haben Sie die WLAN-Option wahrscheinlich nicht gebucht. Auf der im Browser angezeigten Seite finden Sie weiterführende Informationen. Weitere Informationen finden Sie auf der im Browser angezeigten Seite.

# **Allgemein**

#### **Hauptnetzwerk**

Die WLAN-Kabelbox von PŸUR ist ein WLAN-Dualbandprodukt (2,4 GHz und 5 GHz), dessen Grundeinstellungen und -funktionen Sie hier ändern können. Beispielsweise können Sie die WLAN-Schnittstelle aktivieren/deaktivieren, Ihr Heimnetzwerk vor aktiven Scans verbergen, den WLAN-Netzwerknamen (SSID) festlegen, den Sicherheitsschlüssel für die WLAN-Verbindung ändern und den Übertragungskanal auswählen.

#### **Unsere Empfehlung.**

Um die Konfiguration möglichst sicher und unterbrechungsfrei zu gewährleisten, empfehlen wir Ihnen, die WLAN-Einstellungen kabelgebunden per Ethernet vorzunehmen.

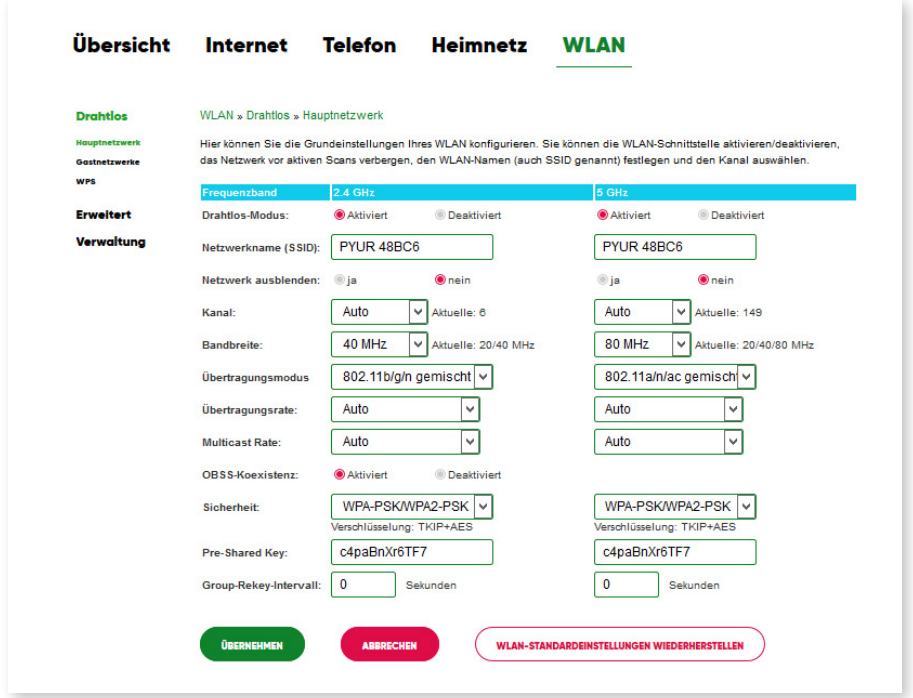

#### **Drahtlos-Modus**

Hier können Sie auswählen, ob die WLAN-Kabelbox ein (bzw. zwei) Drahtlosnetzwerk(e) auf den jeweiligen Frequenzbändern 2,4 GHz und/oder 5 GHz bereitstellen soll.

Das 2,4 GHz-Band ist gerade in dicht besiedelten städtischen Gebieten oft sehr "überfüllt" und wird teilweise durch elektrische Haushaltsgeräte gestört. Das 5 GHz-Band bietet dahingehend etwas Entlastung bzw. Umverteilung, wird aber nicht von allen WLAN-fähigen Endgeräten in vollem Umfang unterstützt. Ob Ihre Endgeräte das 5 GHz-Band unterstützen (insbesondere welche Kanäle), erfahren Sie aus dem Handbuch des verwendeten Endgerätes.

#### **Netzwerkname (SSID)**

Unter diesem/n Namen wird Ihr Drahtlosnetzwerk zur Verfügung gestellt. Die Namensauswahl ist frei, jedoch auf 32 Zeichen begrenzt. Beide Netzwerke können denselben oder wahlweise unterschiedliche Namen tragen. Im Auslieferungszustand oder nach einem Werks-Reset entspricht die SSID der Angabe auf dem Geräte-Aufkleber.

#### **Netzwerk ausblenden**

Hier können Sie wählen, ob Ihr Drahtlosnetzwerk für WLAN-fähige Endgeräte sichtbar sein soll oder nicht. Um sich mit ausgeblendeten Netzwerken zu verbinden, müssen Sie den exakten Netzwerknamen (SSID) sowie das zugehörige Passwort kennen und eingeben. Beachten Sie bitte, dass das Verbergen der SSID kein nachhaltiges Sicherheitsmerkmal darstellt, da dies relativ unkompliziert mit bestimmten Programmen umgangen werden kann.

#### **Kanal**

Hier können Sie den Übertragungskanal Ihres Drahtlosnetzwerkes auswählen. Standardmäßig legt die WLAN-Kabelbox automatisch den besten Funkkanal für die Übertragung fest. Wir empfehlen Ihnen, die voreingestellte automatische Kanalwahl zu verwenden.

Sie können den Kanal jedoch auch selbst festlegen. Dabei sollten zwischen dem von Ihnen genutzten Funkkanal und den in der Umgebung genutzten Funkkanälen möglichst 4 Funkkanäle ungenutzt bleiben. Damit schützen Sie Ihr kabelloses

Heimnetzwerk vor Störungen. Welche Kanäle die Netzwerke in Ihrer Umgebung nutzen, sehen Sie unter WLAN-Umgebung. Für eine möglichst stabile WLAN-Verbindung sollten Sie **im 2,4 GHz-Band einen der Kanäle 1, 5, 9 oder 13** einstellen.

Welche Kanäle Ihre Endgeräte im **5 GHz-Band** nutzen können, erfahren Sie aus dem Handbuch oder vom jeweiligen Hersteller. Auf "Nummer sicher" gehen Sie, indem Sie **einen der Kanäle 36, 40, 44 oder 48** fest einstellen.

#### **Bandbreite**

Bei der Verwendung des 2,4 GHz-Frequenzbands können Sie optional die Kanalbandbreite von 20 MHz auf 40 MHz verändern. So erhöhen Sie die Geschwindigkeit Ihres kabellosen Heimnetzwerks. Gleiches gilt bei 5 GHz für Kanalbandbreiten von 20, 40 und 80 MHz. Eine Reduktion der Kanalbandbreite und somit der Übertragungsgeschwindigkeit kann sich positiv auf die WLAN-Stabilität auswirken.

#### **Übertragungsmodus**

Der Übertragungsmodus gibt an, welcher WLAN-Standard (802.11\*) bei der Drahtlos-Übertragung verwendet wird. Um die größtmögliche Kompatibilität zu Ihren Endgeräten zu erreichen, verwenden Sie jeweils einen der angebotenen Mischbetriebe. Für die größtmögliche Stabilität hingegen sollten Sie pro Frequenzband einen jeweiligen Einzelbetrieb festlegen. Einige ältere Endgeräte können hiermit allerdings überfordert sein. Wenn Sie sich bezüglich der unterstützten WLAN-Standards Ihrer Endgeräte nicht sicher sind, empfehlen wir, das **2,4 GHz-Band im 802.11b/g-Mischbetrieb** sowie das **5 GHz-Band im 802.11n/ac-Mischbetrieb** einzustellen.

#### **Wichtiger Hinweis.**

Der Übertragungsmodus 802.11ac steht ausschließlich im 5 GHz-Frequenzband zur Verfügung und erfordert eine Kanalbandbreite von 80 MHz.

#### **Übertragungsrate**

Die Übertragungsrate befindet sich standardmäßig im Automatik-Modus ("Auto") und stellt die in der WLAN-Umgebung bestmögliche Geschwindigkeit unter Berücksichtigung einer stabilen und fehlerfreien Datenübertragung her. Für den Fall, dass Sie einen Übertragungsmodus im Einzelbetrieb wählen, können Sie eine Rate festlegen. Diese Einstellung richtet sich vornehmlich an erfahrene Anwender und ist in erster Linie ein Werkzeug zur WLAN-Optimierung und Fehlerbehebung.

#### **Multicast Rate**

Siehe Übertragungsrate.

#### **OBSS-Koexistenz**

Mit aktivierter OBSS-Koexistenz verständigt sich Ihre WLAN-Kabelbox mit allen WLAN-Geräten in Ihrem Heimnetz auf die Nutzung einer möglichst hohen Übertragungs-Geschwindigkeit unter Ausnutzung der zur Verfügung stehenden Frequenzbänder und Datenströme. Die Stabilität und Zuverlässigkeit des WLANs kann im Gegenzug dazu sinken.

#### **Sicherheit (Verschlüsselung)**

Hier können Sie die Einstellungen zur Verschlüsselung Ihres kabellosen Heimnetzwerks (WLAN) vornehmen. Sie können zwischen folgenden Verschlüsselungsmethoden wählen:

- WPA2
- WPA/WPA2
- Deaktiviert (Unverschlüsselt/Offen)

Sie haben die Möglichkeit, die voreingestellte Verschlüsselungsmethode zu ändern. Dies kann beispielsweise notwendig sein, wenn Sie ein kabelloses Heimnetzwerk mit älteren netzwerkfähigen Geräten aufbauen wollen. Die sichere WPA2-Verschlüsselung ist die Standardeinstellung und gilt für beide Frequenzbänder (2,4 GHz und 5 GHz). Wir empfehlen die ausschließliche Verwendung der WPA2-Verschlüsselung, sofern dadurch bei Ihren Endgeräten keine Verbindungsprobleme auftreten. Die Option WPA/WPA2 ist somit eher als Kompatibilitätseinstellung für ältere Endgeräte sinnvoll. Grundsätzlich raten wir von einem unverschlüsselten (offenen) WLAN ab.

#### **Pre-Shared Key (PSK)**

Hier legen Sie den WLAN-Schlüssel fest, um sich mit dem Drahtlosnetzwerk der WLAN-Kabelbox zu verbinden. Im Auslieferungszustand oder nach einem Werks-Reset entspricht der Schlüssel der Angabe auf dem Geräte-Aufkleber.

Wenn Sie den voreingestellten WLAN-Schlüssel ändern wollen, tragen Sie ihn in das Eingabefeld ein. Wählen Sie einen WLAN-Schlüssel aus mindestens 8 und höchstens 63 Zeichen, bzw. 64 Zeichen, wenn Sie ausschließlich hexadezimale Zeichen (0-1, a-f) verwenden. Nachdem Sie den WLAN-Schlüssel verändert und

die Änderung gespeichert haben, ist die Verbindung zu Ihrem Heimnetzwerk so lange unterbrochen, bis Sie den neuen WLAN-Schlüssel in den Einstellungen Ihrer WLAN-Endgeräte eingegeben haben.

#### **Wichtiger Hinweis.**

Je länger und individueller Ihr WLAN-Schlüssel ist, desto sicherer ist er. Idealerweise besteht er aus einer Kombination von Klein- und Großbuchstaben, Zahlen sowie einigen Sonderzeichen (keine Leerzeichen). Vermeiden Sie es jedoch, persönliche Informationen wie E-Mail-Adressen, vollständige Namen und Anschriften in Ihren WLAN-Schlüssel zu integrieren.

#### **Gastnetzwerke**

Auf dieser Seite können Sie ein WLAN-Gastnetzwerk aktivieren. Mithilfe eines Gastzugangs können Sie ein weiteres WLAN-Netzwerk einrichten und so Ihren Besuchern einen sicheren und schnellen Internetzugang ermöglichen. Es wird dabei ein zusätzliches Funknetz mit separaten Sicherheitseinstellungen zur Verfügung gestellt, so dass Sie den WLAN-Netzwerkschlüssel Ihres privaten Funknetzes nicht bekannt geben müssen.

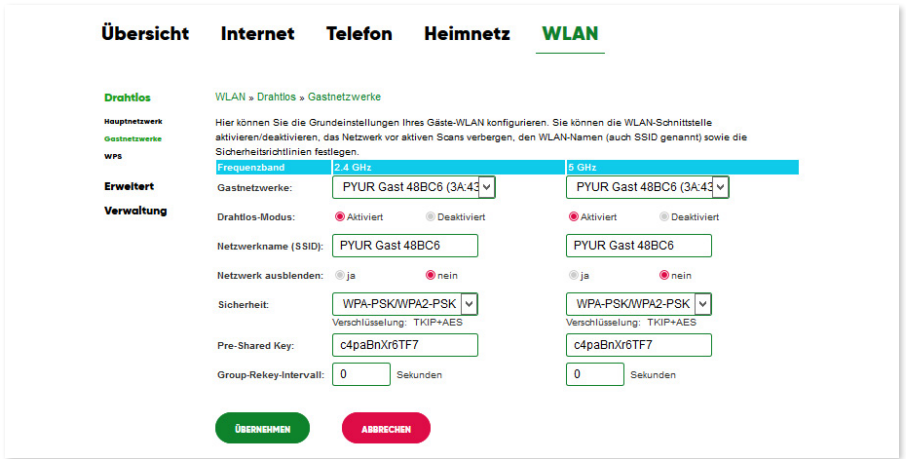

Die WLAN-Endgeräte Ihrer Gäste (z. B. Notebook, Laptop, Smartphone) sind so vollständig von Ihrem Heimnetz getrennt. Der Zugriff auf die Netzwerkgeräte in Ihrem

Haupt-WLAN oder die Benutzeroberfläche der WLAN-Kabelbox ist somit nicht möglich. Die einzeln einstellbaren WLAN-Parameter entsprechen in Ihrer Funktion und Wirkungsweise denen unter Seite: Hauptnetzwerk. Standardmäßig ist das Gastnetzwerk deaktiviert.

#### **WPS**

Die WLAN-Kabelbox bietet WPS-Funktionalität (Wi-Fi Protected Setup), mit der WPS-Clients sehr einfach zum Netzwerk hinzugefügt werden können. WPS dient der einfachen Einbindung netzwerkfähiger Geräte in Ihr geschütztes, kabelloses Heimnetzwerk. Voraussetzung hierfür ist, dass die Netzwerkkomponenten WPS unterstützen.

Als Standard-Methode zur Clientkonfiguration ist PBC (Push Button Configuration) ausgewählt. Wie Sie Ihr Endgerät per WPS PBC mit der WLAN-Kabelbox verbinden, finden Sie im Abschnitt "Automatische Verbindung über WPS" **(siehe Seite 16)**. Alternativ können Sie WPS über eine PIN konfigurieren, die Sie im Feld "AP-PIN" erzeugen können. Die WPS-Methode PBC wird dann jedoch deaktiviert. Die WPS-Taste an der WLAN-Kabelbox ist somit ohne Funktion.

Möchten Sie auf diese Art der Verbindung verzichten und sich stattdessen ausschließlich manuell verbinden (siehe Manuelle Verbindung mit WLAN-Schlüssel), deaktivieren Sie WPS.

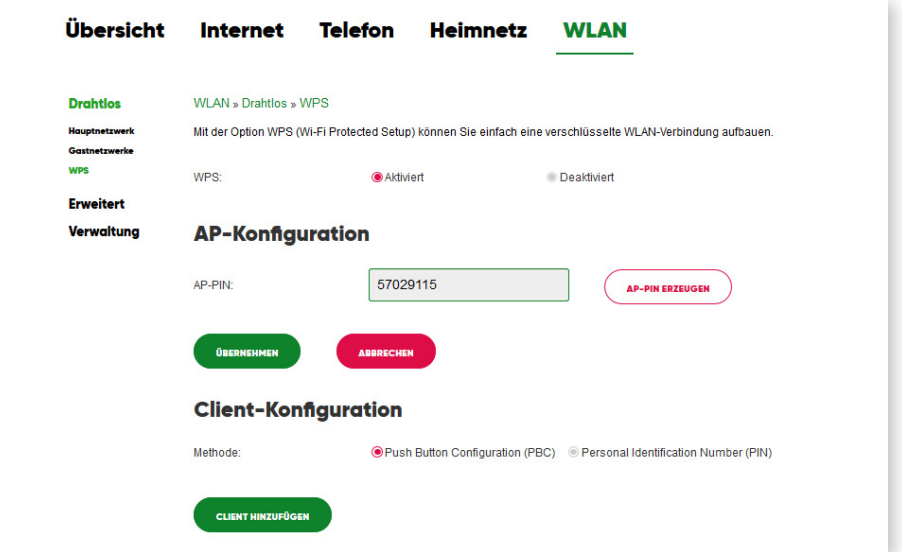

# **Erweitert**

## **Zugriffssteuerung**

Auf dieser Seite können Sie die WLAN-Clients festlegen, die eine Verbindung zur WLAN-Kabelbox herstellen dürfen. Das bietet einen zusätzlichen Schutz vor unerwünschten Verbindungsversuchen. Sie können zunächst wählen, ob die Verbindungsbeschränkung aktiviert oder deaktiviert werden soll. Daraufhin geben Sie die MAC-Adresse des Clients bzw. Endgerätes ein, um die Zugriffssteuerung zu aktivieren, und klicken auf "Übernehmen".

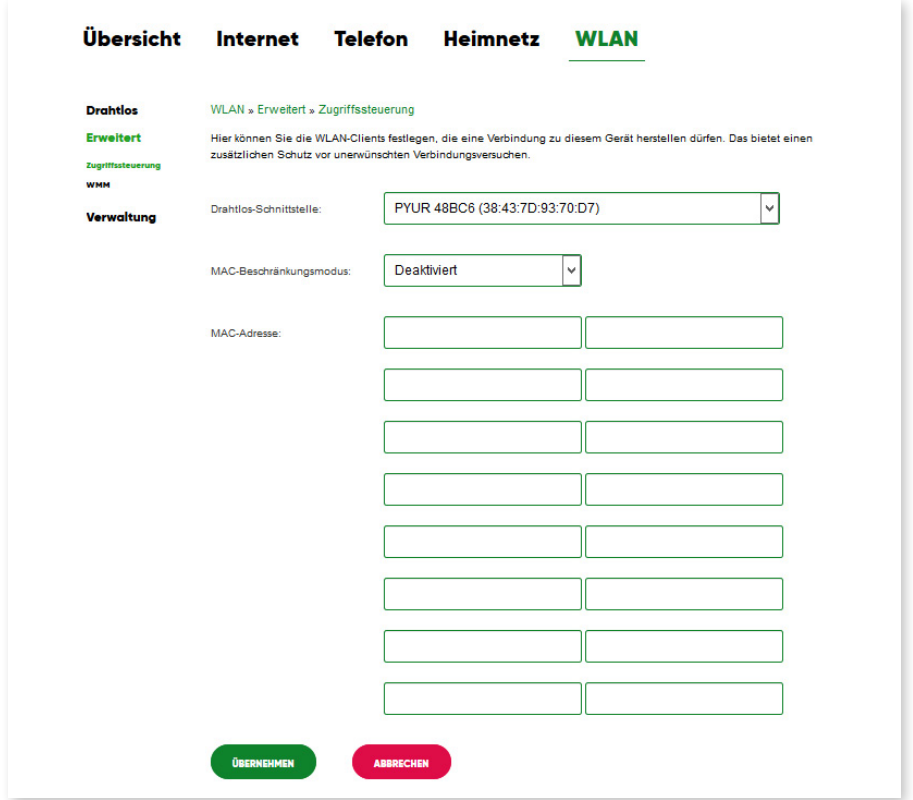

#### **WMM**

Die WLAN-Kabelbox bietet die WMM-Seite, auf der WLAN-Multimedia-QoS konfiguriert werden kann. Mit WMM QoS erhalten drahtlose Datenpakete Priorität vor anderen Anwendungen. Hier wird empfohlen, die Standardeinstellungen wie abgebildet zu verwenden.

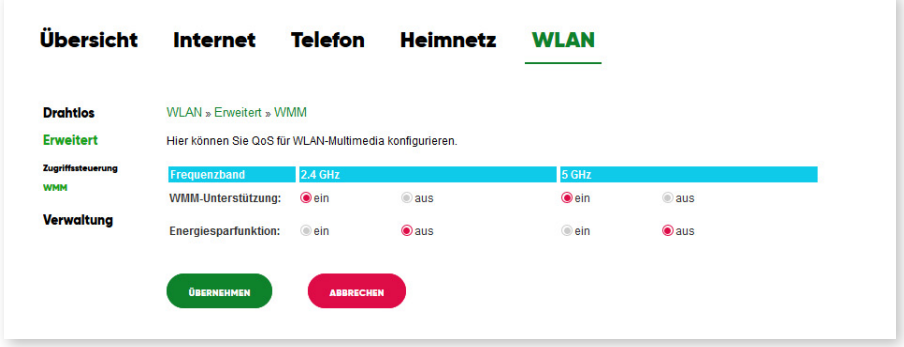

## **Verwaltung**

#### **WLAN-Umgebung**

Die WLAN-Kabelbox sucht in der Umgebung automatisch nach weiteren WLAN-Netzwerken. Details zu diesen benachbarten WLAN Access Points (AP) werden auf dieser Seite angezeigt. Zu den aufgelisteten Daten gehören die verwendete Verschlüsselungsmethode, der Übertragungsmodus, der verwendete Kanal und die Signalstärke der umliegenden Access Points. Diese Daten können insbesondere bei Übertragungsproblemen hilfreich sein.

#### **Anhang: Hilfestellungen 8.**

## **Anleitungen**

#### **Zertifikatsprobleme mit Internet-Browsern**

Server-Zertifikate sind ein Teil des Konzeptes zur sicheren Kommunikation mit Webseiten. Sie selbst werden im Allgemeinen wiederum von einer zertifizierten Stelle ausgestellt. Ihre Hauptaufgabe ist es, den angesteuerten Server und die Domain eindeutig zu identifizieren.

Die WLAN-Kabelbox selbst besitzt auch ein solches Sicherheitszertifikat, welches allerdings nicht allen Internet-Browsern bekannt ist. Wie Sie Ihrem Browser mitteilen, dass es sich bei der WLAN-Kabelbox um eine vertrauenswürdige Quelle handelt, finden Sie in den nachfolgenden Anleitungen.

#### **Internet Explorer**

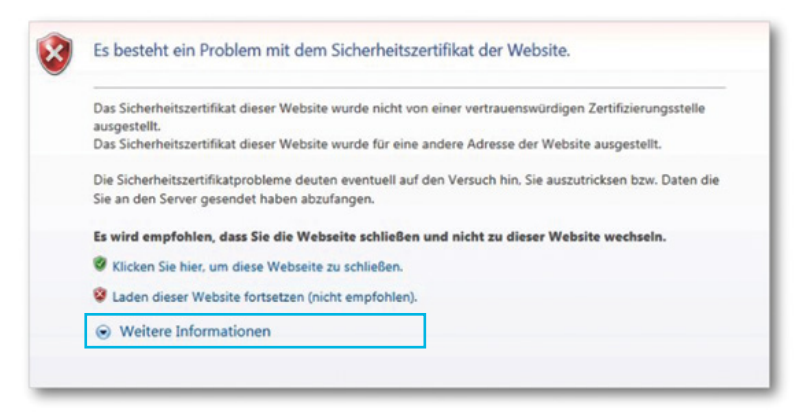

Klicken Sie auf "Laden dieser Website fortsetzen (nicht empfohlen)."

## **Firefox**

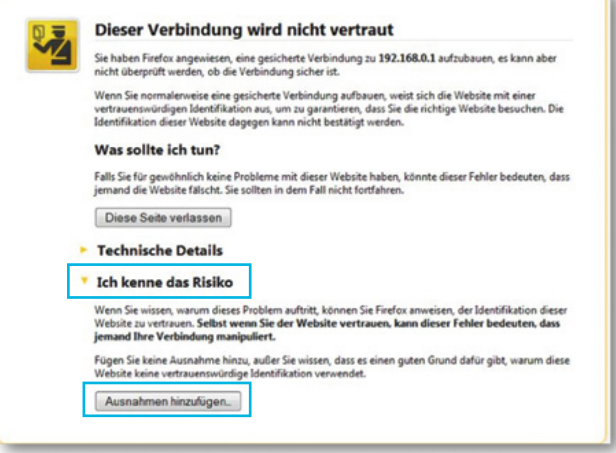

۲Ŀ

Bestätigen Sie zunächst mit "Ich kenne das Risiko" und wählen Sie dann "Ausnahmen hinzufügen".

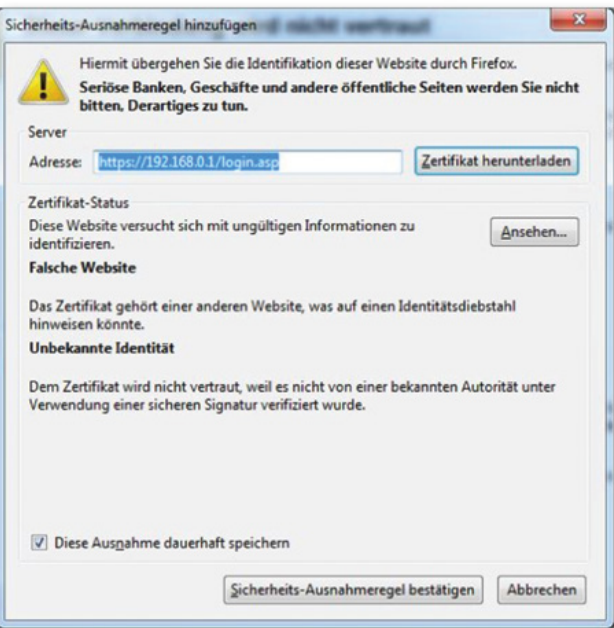

#### **Chrome**

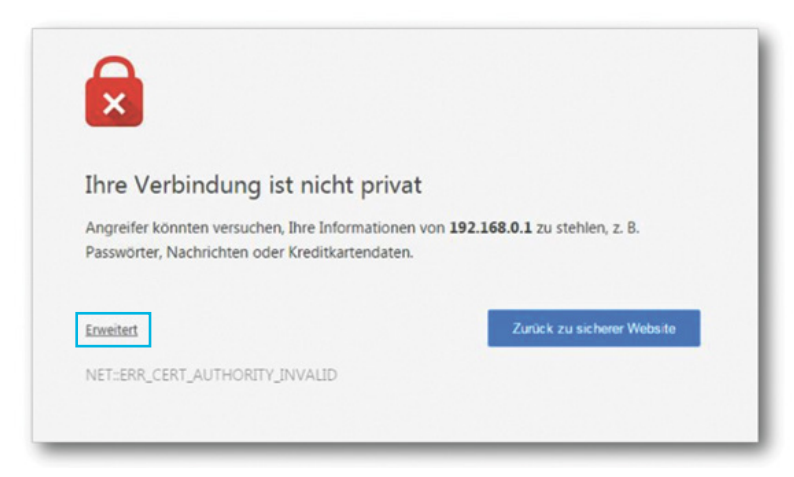

Zunächst klicken Sie bitte auf "Erweitert".

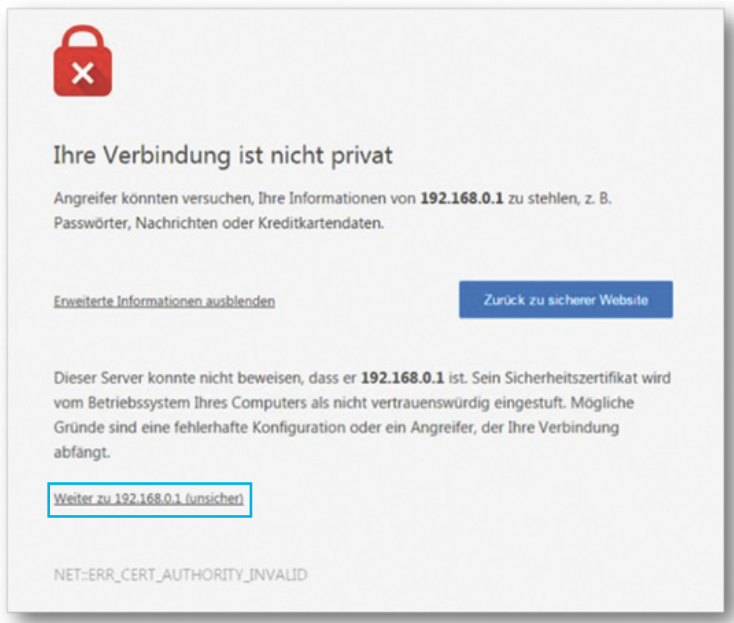

Den nächsten Schritt bestätigen Sie durch einen Klick auf "Weiter zu 192.168.0.1 (unsicher)".

#### **Safari**

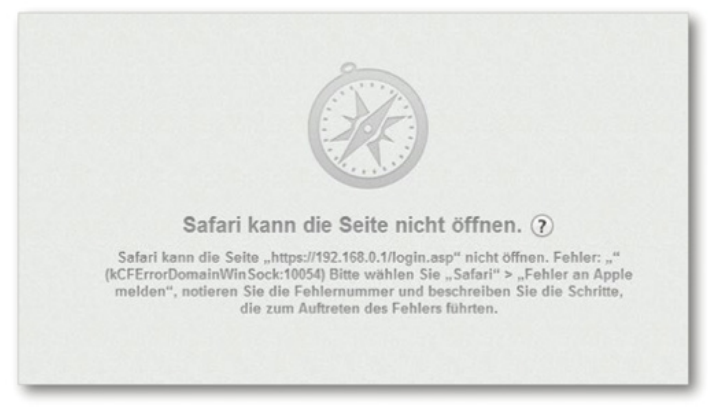

Wenn Ihnen diese Fehlermeldung angezeigt wird und Sie keine Möglichkeit haben, die Meldung zu umgehen, wenden Sie sich bitte an den Apple-Kundenservice unter Angabe der Fehlermeldung.

#### **Anwendungsbeispiel: DLNA unter Android**

Wiedergabe der auf dem USB-Gerät befindlichen Medien mit einem Android-Endgerät (Smartphone/Tablet).

Sie benötigen zum einen eine App, die DLNA-Medieninhalte anzeigen, durchsuchen und transportieren kann (in unserem Anwendungsbeispiel "BubbleUPnP"). Zusätzlich benötigen Sie einen Medienplayer, der die gestreamten Inhalte wiedergeben kann (in unserem Anwendungsbeispiel "MX Player"). Ggf. müssen Sie diese Programme installieren.

Achten Sie darauf, dass sowohl der Medienserver-Dienst unter Seite: LAN-Einstellungen als auch DLNA unter Seite: USB aktiviert sind.

#### **Wichtiger Hinweis:**

Der Umgang mit anderen DLNA-fähigen Geräten oder Programmen kann stark variieren. Bei hard- oder softwarespezifischen Fragen wenden Sie sich bitte an den betreffenden Hersteller bzw. Anbieter – gerne unter Vorlage dieser Anleitung.

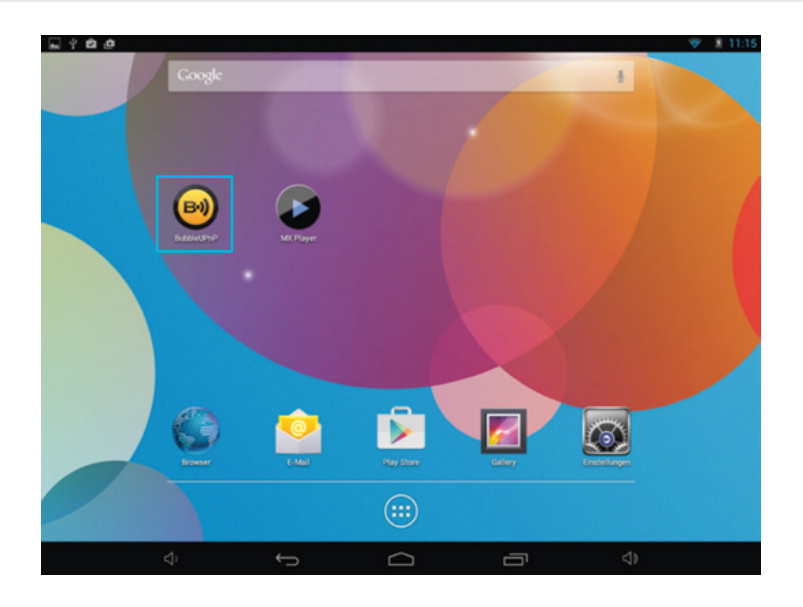

Zunächst starten Sie die App zur Übertragung der Medieninhalte auf Ihrem Endgerät.

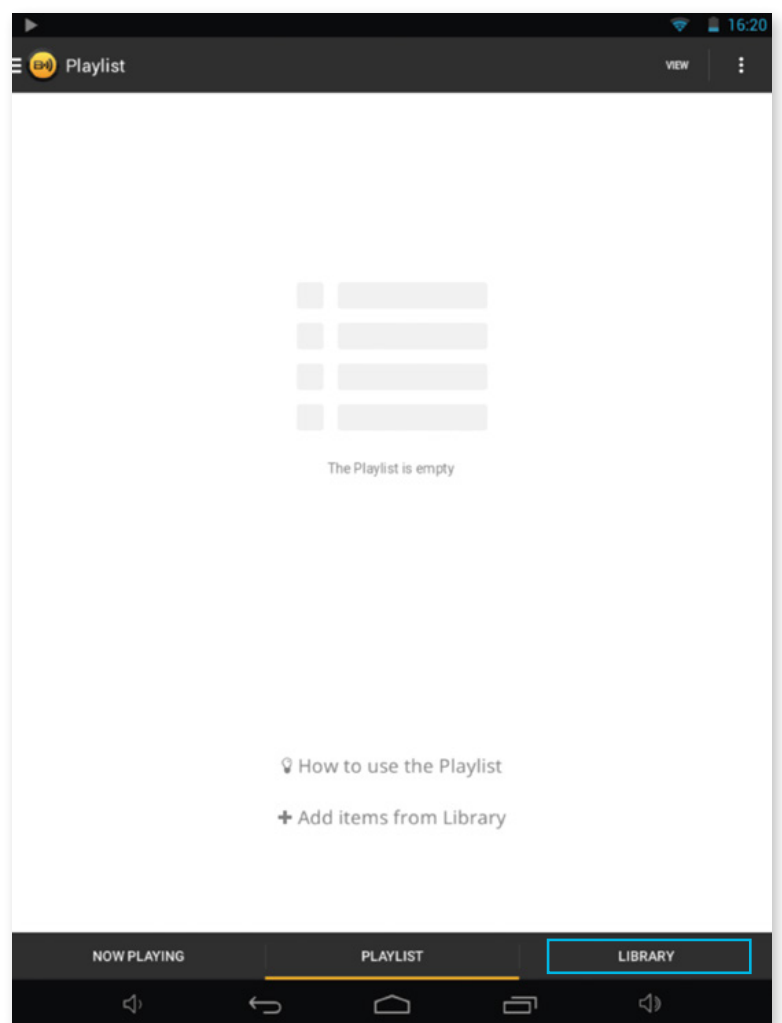

Wählen Sie nun "LIBRARY" (Bibliothek) aus, um die Quelle Ihrer Medien auszuwählen.

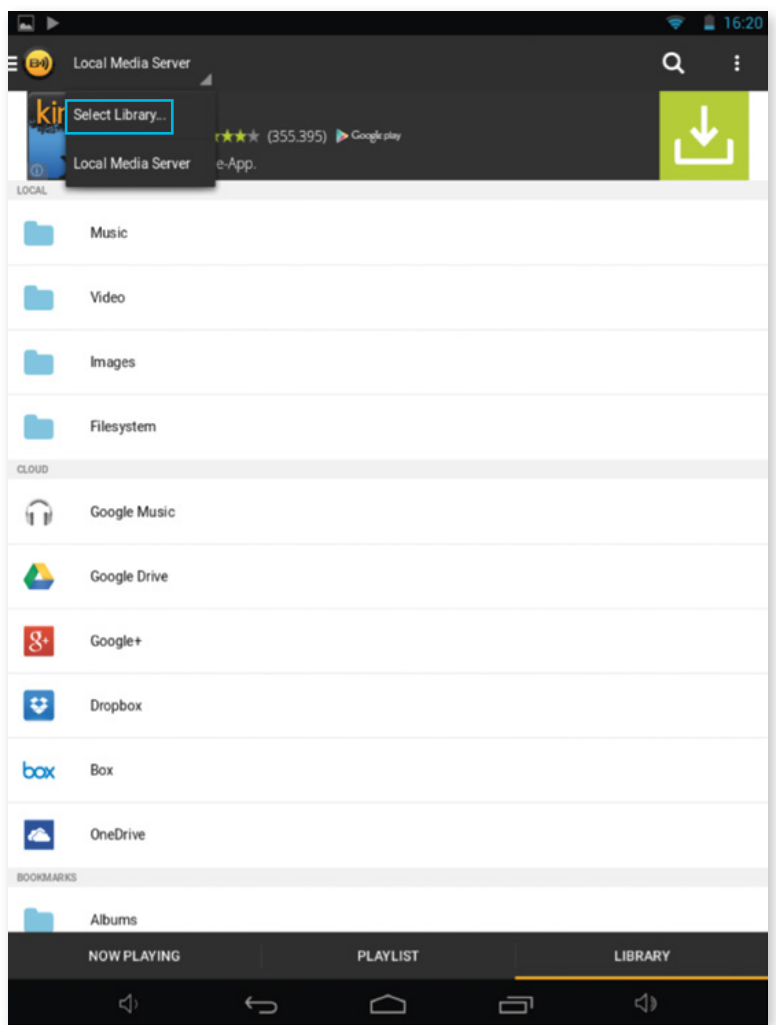

Wählen Sie oben links zunächst "Local Media Server" aus und klicken Sie dann auf "Select Library".

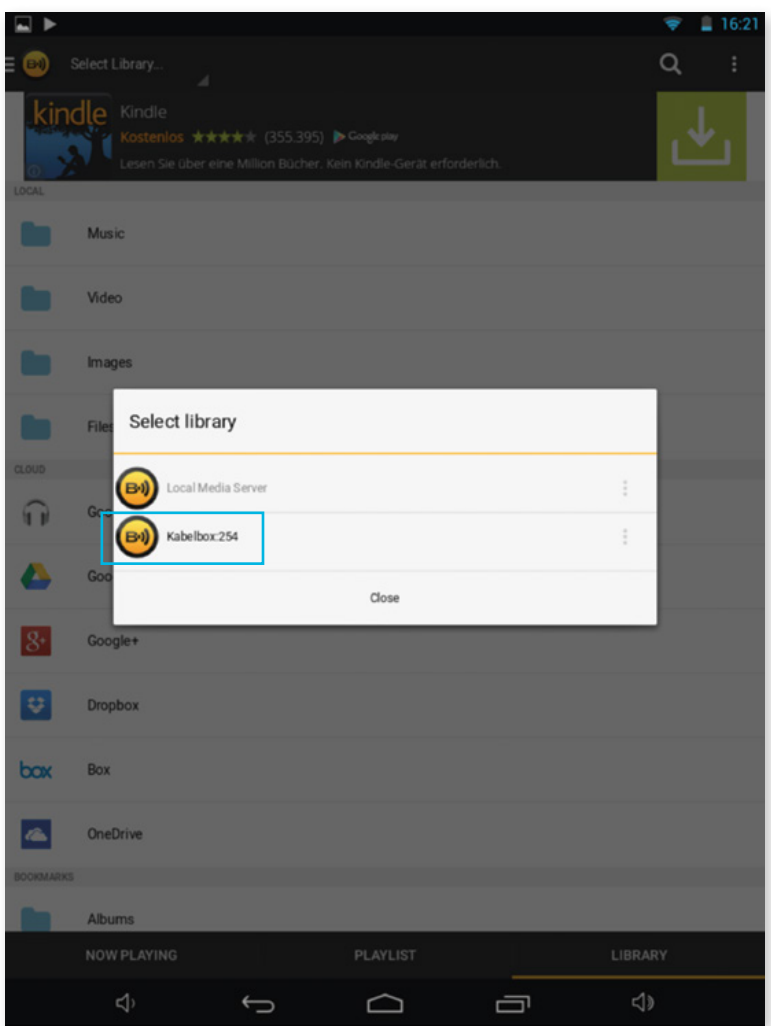

Wählen Sie nun die WLAN-Kabelbox aus. Der Name kann die letzten Ziffern der IP-Adresse enthalten, die dem USB-Gerät von der WLAN-Kabelbox zugewiesen wurde (siehe Abbildung).

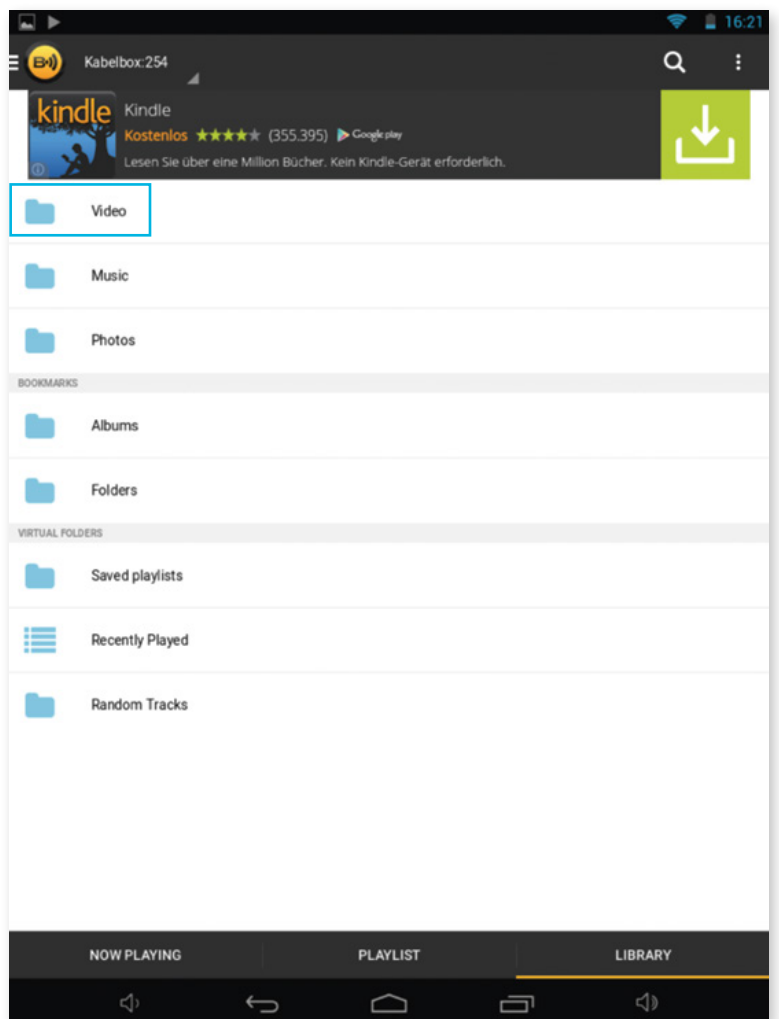

Nun wählen Sie die gewünschte Medienkategorie aus. Dadurch haben Sie Zugriff auf die Medien des angeschlossenen USB-Gerätes, um diese mit einem geeigneten Medienplayer abzuspielen.

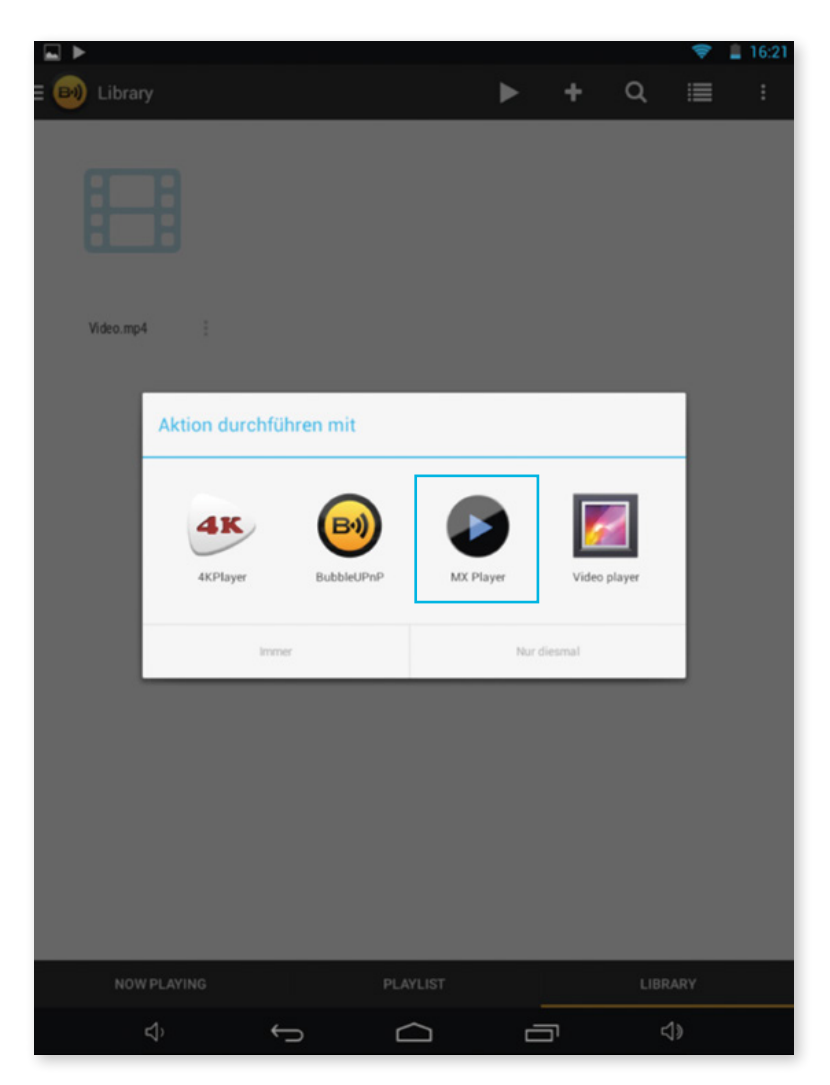

Nachdem Sie die gewünschte Datei zum Abspielen ausgewählt haben, bestätigen Sie den Hinweis über externe Medienplayer. Sie können im folgenden Fenster auswählen, mit welchem Medienplayer die ausgewählte Datei abgespielt werden soll. Daraufhin beginnt die Wiedergabe.

# **MEIN PŸUR. Die Service-App.**

Alles rund um Ihre Verträge, Produkte, Rechnungen und mehr in einer App. So haben Sie Ihr persönliches Service-Center immer und überall dabei.

# **Jetzt kostenlos herunterladen.**

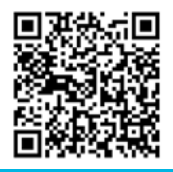

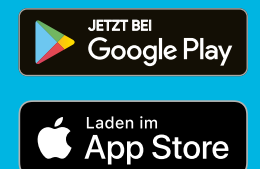

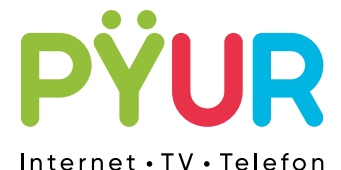

**pyur.com**